# 自动细胞计数仪

# **CytoDirect**

用户手册

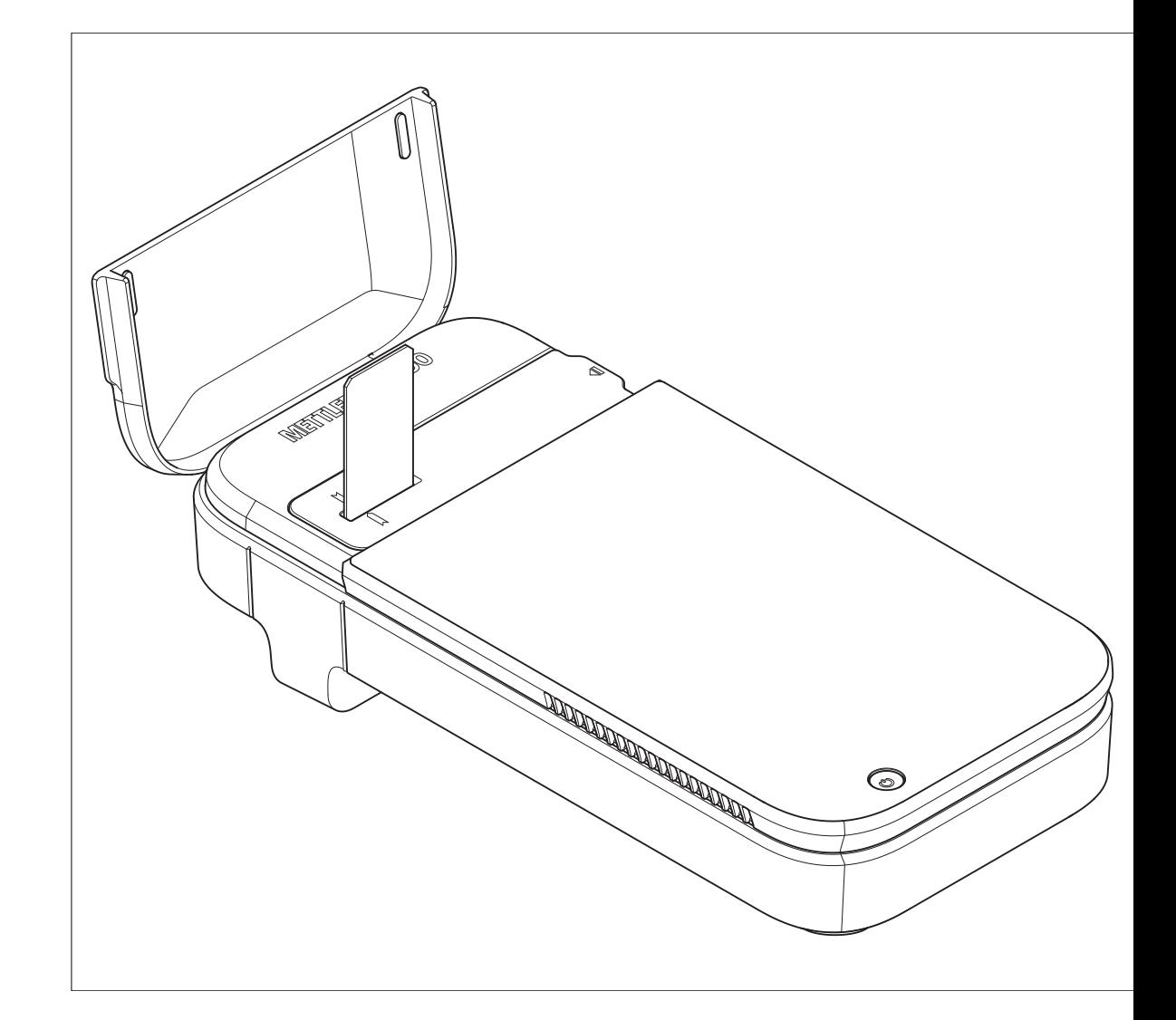

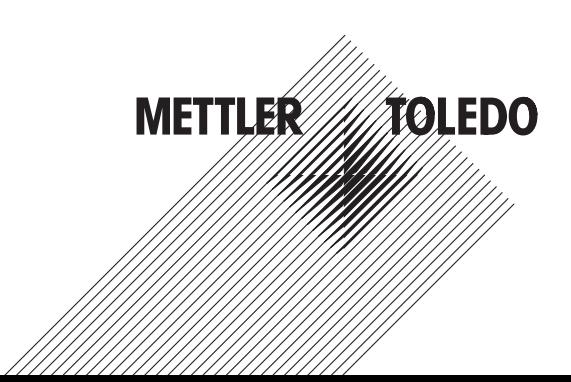

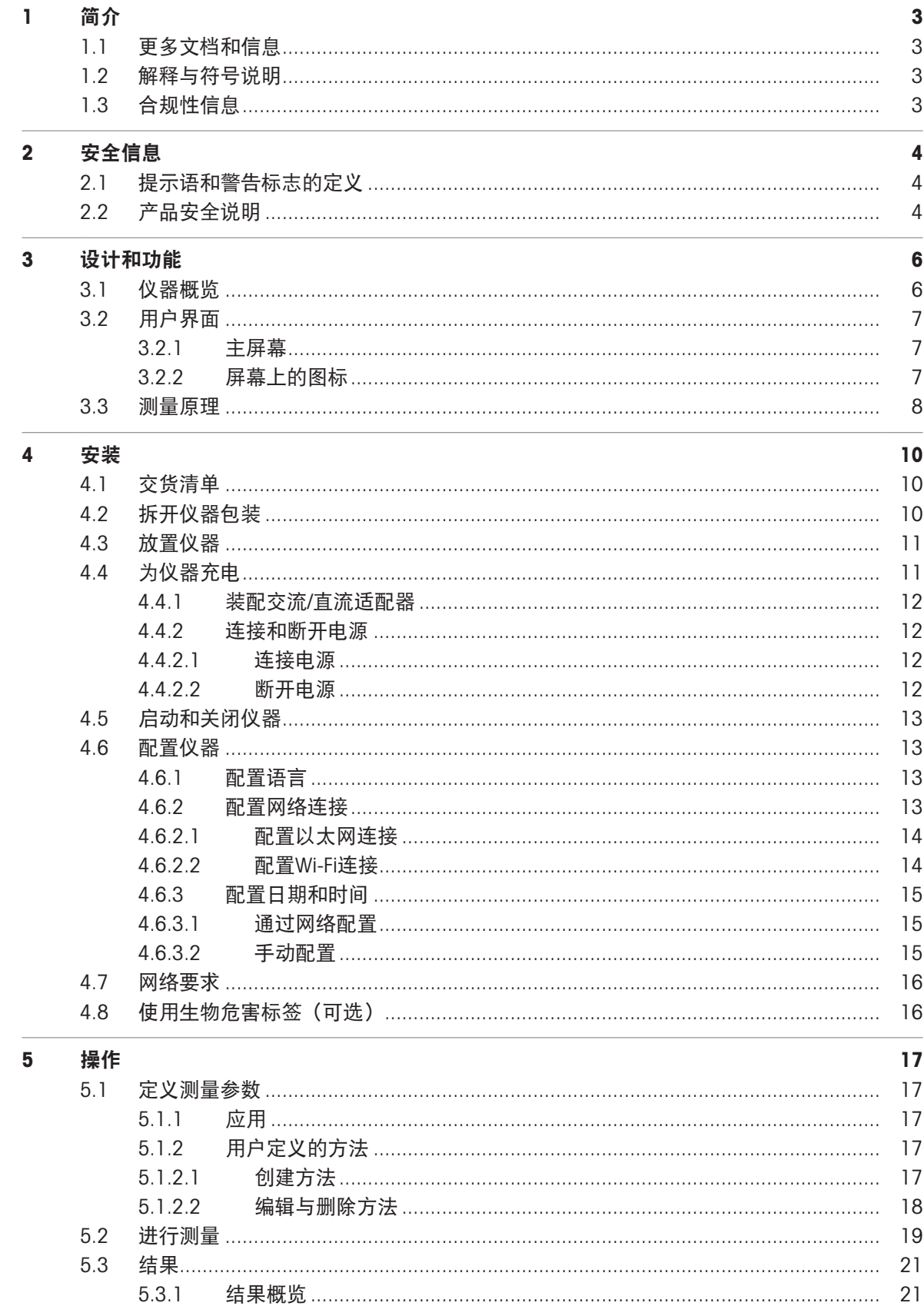

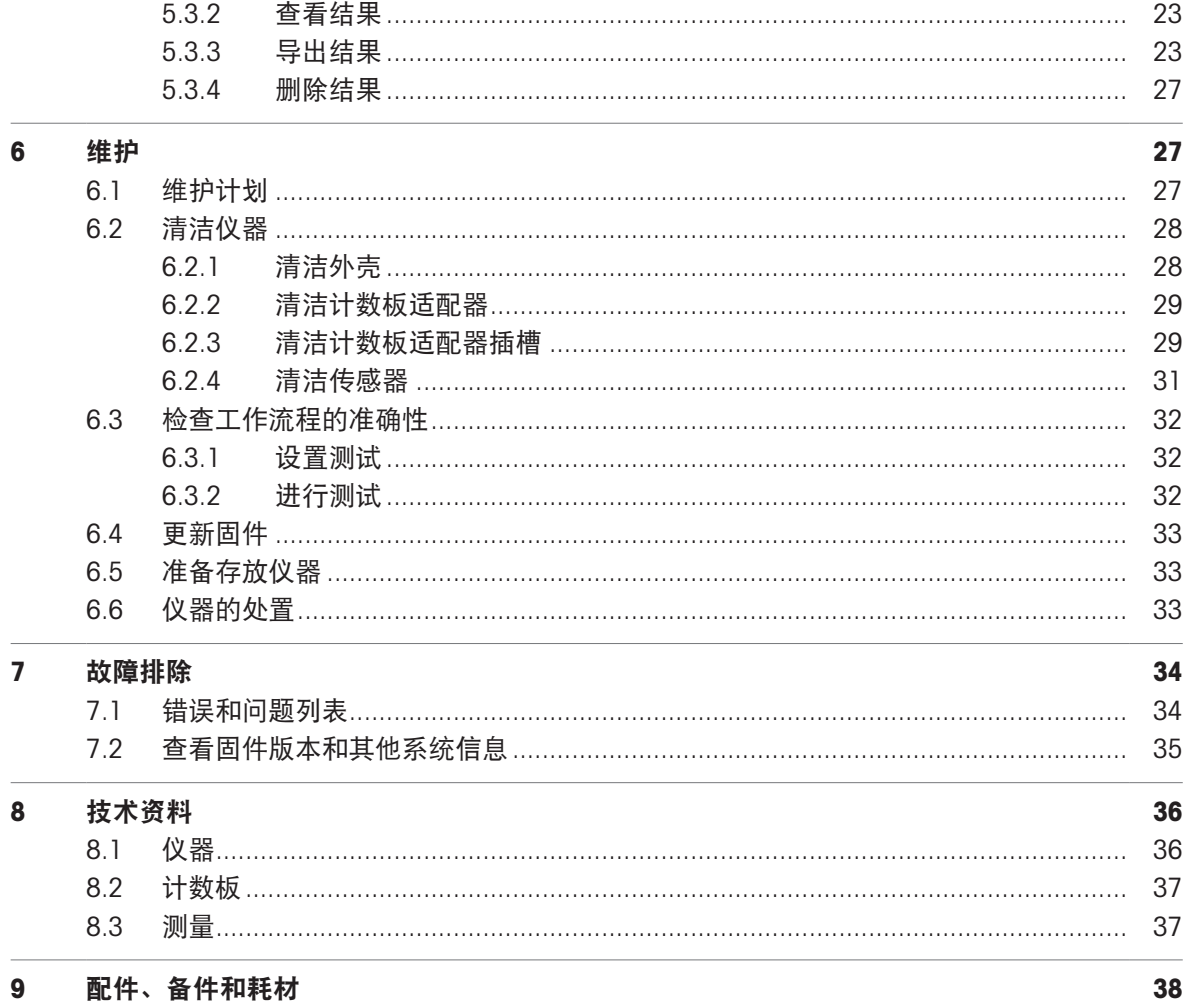

## <span id="page-4-0"></span>1 简介

感谢您选用METTLER TOLEDO CytoDirect™自动细胞计数仪。CytoDirect是一款用于细胞计数与活力评估 的便携式仪器。

本文档为您提供开始使用自动细胞计数仪时所需的信息。

本文档适用于9.2.1或更高版本的固件。

固件许可受《最终用户许可协议(EULA)》的约束。请参阅以下链接网页中的许可内容:

<span id="page-4-1"></span>[www.mt.com/EULA](http://www.mt.com/EULA)

## 1.1 更多文档和信息

有关应用须知,请参阅以下链接: [www.mt.com/library](http://www.mt.com/library) 关于第三方许可证与开放源属性文件,请见下方链接: [www.mt.com/licenses](http://www.mt.com/licenses) 如果您有其他任何问题,请联系您的授权METTLER TOLEDO服务代表或经销商。

<span id="page-4-2"></span>[www.mt.com/contact](http://mt.com/contact)

## 1.2 解释与符号说明

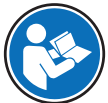

请参阅外部文档。

#### 说明书组成

说明书总是包含操作步骤,并可能包含先决条件、中间结果和结果。如果说明书包含多个操作步 骤,则对操作步骤编号。

- 先决条件是指执行单个操作步骤之前必须满足的条件。
- 1 操作步骤1
	- → 中间结果
- 2 操作步骤2
- <span id="page-4-3"></span>结果

## 1.3 合规性信息

国家审批文档,例如FCC供应商一致性声明,可在线获取和/或包含在包装中。

[www.mt.com/ComplianceSearch](http://www.mt.com/ComplianceSearch)

如有关于针对特定国家的仪器合规性问题,请联系METTLER TOLEDO。

[www.mt.com/ComplianceSearch](http://www.mt.com/ComplianceSearch)

### 欧盟

本仪器符合 符合性声明 中列出的指令和标准。

该产品可能含有欧盟第1907/2006号法规(REACH)第33条规定的SVHC候选物质。符合性声明 (DoC)中列出了SVHC候选物质。

<https://www.mt.com/doc>

#### 新加坡

仪器符合IMDA发布的标准和规格。

**Complies with IMDA** Standards DA108390

## <span id="page-5-0"></span>2 安全信息

本仪器随附《用户手册》文档。

- 用于下载《用户手册》的二维码随仪器一并提供。
- 电子版《用户手册》包含关于仪器及其使用的说明。
- 请保留本文档,以供日后参考时使用。
- 当您将仪器转让给其他方时,请将此文档一并提供。

务必按照此《用户手册》使用仪器。如果您未能遵照此文档使用仪器,或者对仪器进行改动,则可 能会损害仪器的安全性,Mettler-Toledo GmbH对此不承担任何责任。

### <span id="page-5-1"></span>2.1 提示语和警告标志的定义

安全说明中包含关于安全问题的重要信息。忽视安全说明有可能造成人员受伤、仪器损坏、故障与 结果错误。安全说明标注有下列警示语与警告标志:

#### 警示语

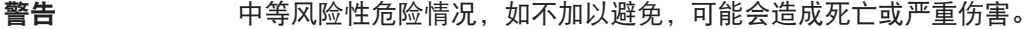

小心 风险性较低的危险情况,如不规避会造成轻微或中度受伤。

注意 存在低风险的危险情况,有可能损坏仪器和导致其他实质性损坏、故障、错误 结果或数据丢失。

警告标志

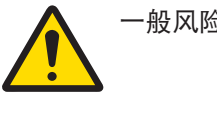

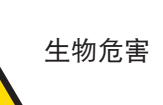

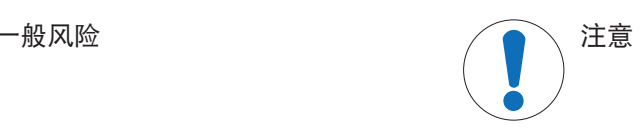

## <span id="page-5-2"></span>2.2 产品安全说明

#### 目标用途

仪器旨在由经过培训的人员在实验室中使用,用于计算细胞数量和评估细胞活力。仪器的典型工作 环境是生命科学实验室,通常是用于学术和工业环境中的质量控制实验室。

仪器可提供悬浮液中各类细胞的细胞计数(CC)和细胞活力(VIA)信息。有关详细信息,请参阅以 下链接:

[www.mt.com/CytoDirect-Cell-List](https://www.mt.com/in/en/home/site_map.html?cmp=als_CytoDirect-Cell-List)

仪器适用于具有以下特性的样品:

- 与所接触的材料兼容
- 无气泡

未经 Mettler-Toledo GmbH 许可, 超过 Mettler-Toledo GmbH 规定限制的任何其他类型的使用和操作均视 为非目标用途。

#### 使用禁忌

在以下情况下不应使用仪器:

- 用于医疗诊断。
- 在潜在易爆环境中。
- 含有有害物质(腐蚀性物质、易燃物质)。
- 涉及高温液体(> 60°C)。

#### 仪器所有者的责任

仪器所有者指对仪器具有合法所有权、使用仪器或授权任何人使用仪器,或者在法律上认定为仪器 操作人员的个人。仪器所有者负责仪器所有使用者与第三方的安全。

Mettler-Toledo GmbH 假定仪器所有者对用户进行培训,使其了解如何在工作场所安全使用仪器和处理 潜在危险。Mettler-Toledo GmbH假定仪器所有者提供必要的防护装备。

#### 安全注意事项

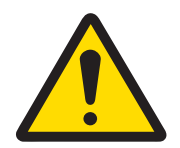

警告

触电会造成重伤或死亡

接触带电零件有可能造成伤亡。

- 1 仅使用METTLER TOLEDO仪器专用的交流/直流适配器
- 2 将所有电缆与接头放置在远离液体和潮湿的地方。
- 3 检查电缆和插头是否损坏,更换损坏的电缆和插头。

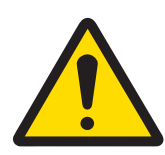

### 小心

#### 因暴露在激光辐射下而受到轻微伤害

仪器使用激光LED(I类)作为光源。如果在未插入计数板或计数板适配器的情况下 激活光源,则直接注视激光可能会对眼睛造成轻微伤害。

- 1 切勿直接注视光源。
- 2 立即停止使用仪器。
- 3 寻求支持,以修理或更换仪器。

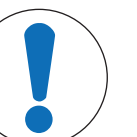

## 注意

因使用不合适的部件而损坏仪器或发生故障

仅可使用METTLER TOLEDO提供的专用于您的仪器的部件。

## <span id="page-7-0"></span>设计和功能

## 3.1 仪器概览

<span id="page-7-1"></span>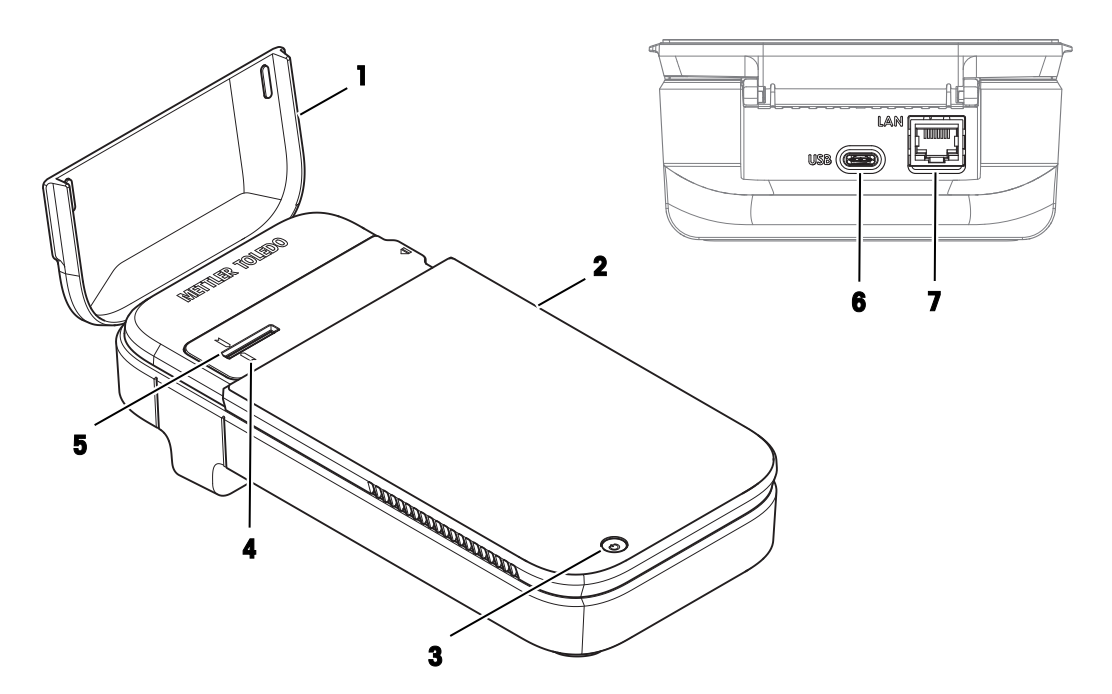

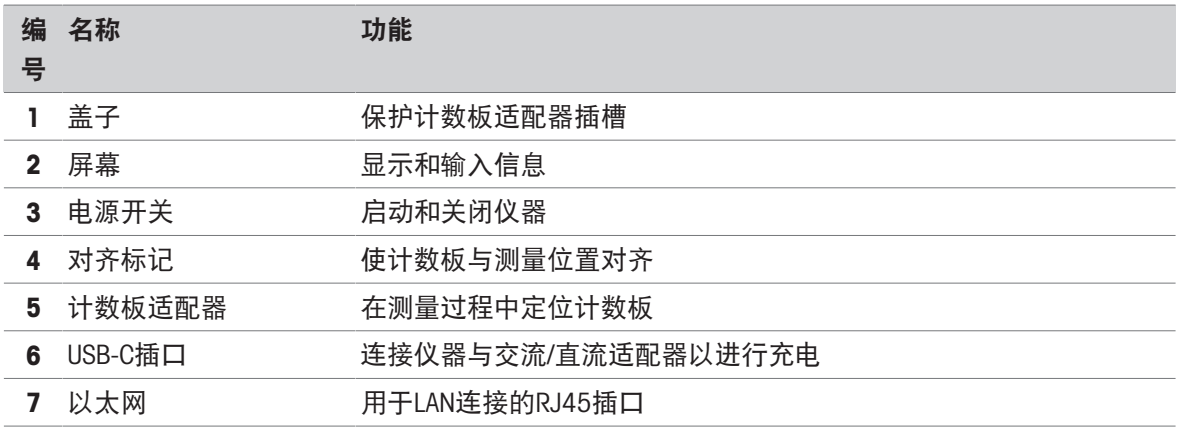

## <span id="page-8-0"></span>3.2 用户界面

## 3.2.1 主屏幕

<span id="page-8-1"></span>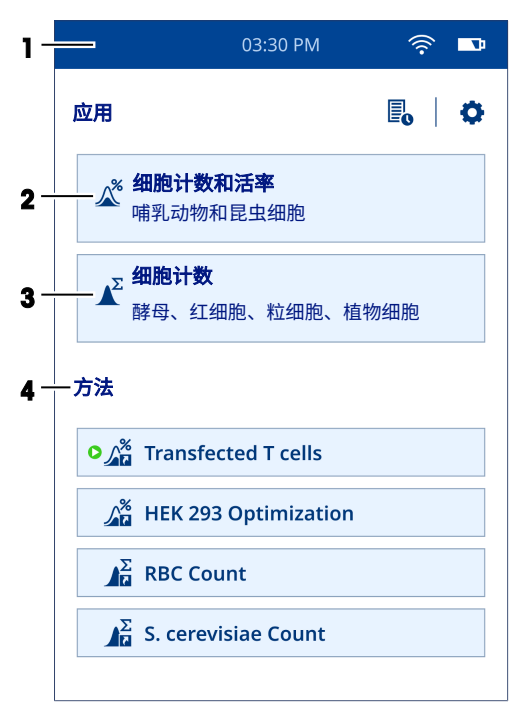

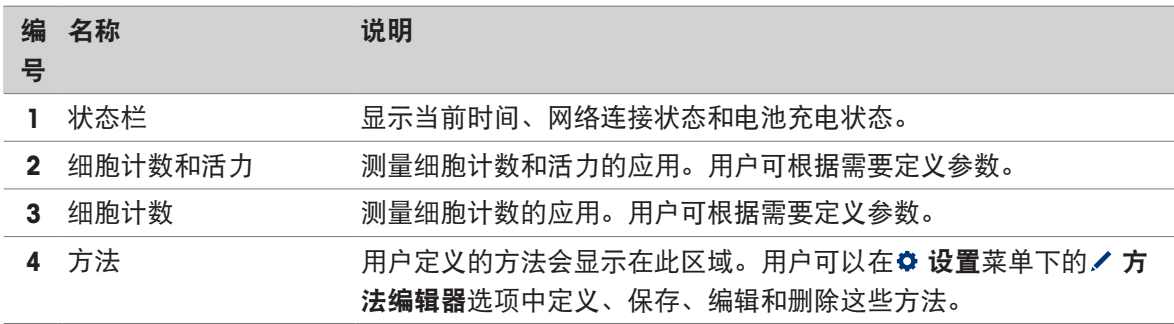

## 3.2.2 屏幕上的图标

<span id="page-8-2"></span>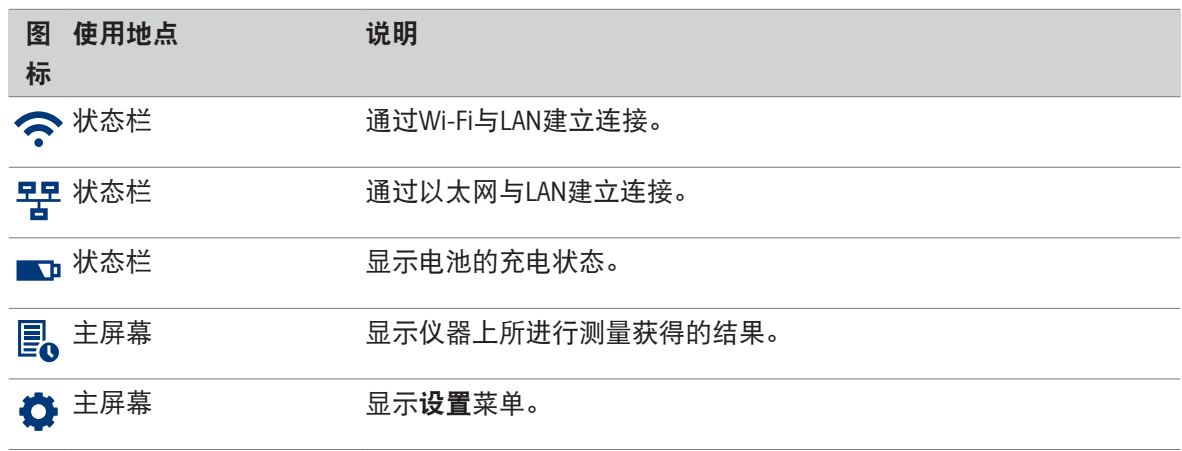

## <span id="page-9-0"></span>3.3 测量原理

仪器运用技术组合来测量细胞计数和活力:使用数字全息显微镜(DHM)进行图像采集,使用卷积 神经网络(CNN)进行图像分析。与传统的标准明场显微镜技术不同,DHM不使用光学透镜来记录对 象(样品)的图像。相反,全息图根据对象的衍射图案生成,然后由计算机用来重建高分辨率图 像。因此,传统显微镜中的成像透镜由计算机算法所取代。然后,本仪器会使用受监管的人工智能 算法(CNN)对这些图像进行进一步分析。所以,使用本仪器,无需染色即可完成细胞计数和活力的 测量。

#### 数字全息显微镜

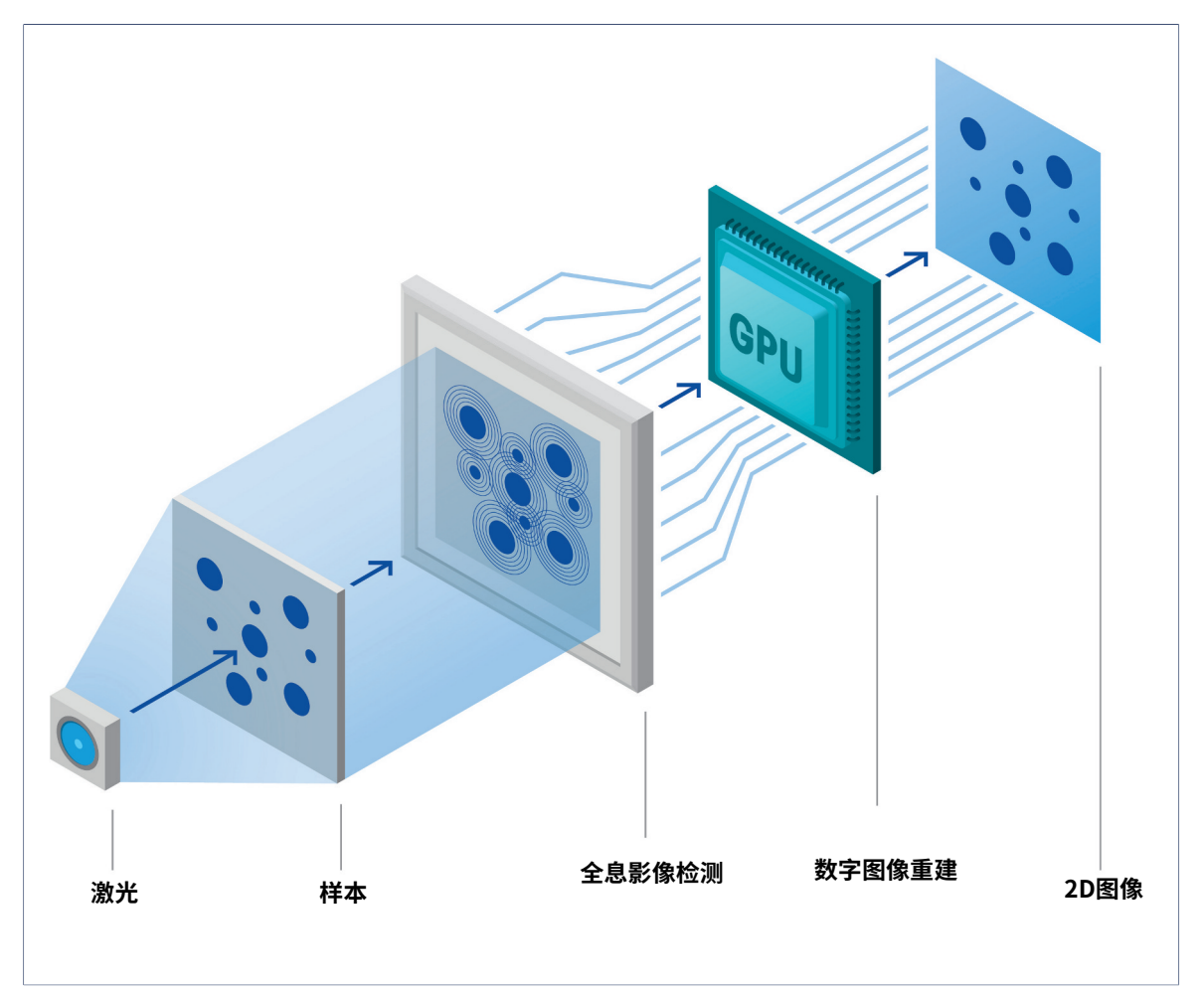

DHM是一种先进的定量相位成像技术,使用激光照射样品。当光线穿过样品时,会发生衍射,形成 所谓的全息图,数字传感器将对此进行记录。然后,基于Fresnel-Kirchhoff衍射公式的数学重建软件将 对全息图进行处理,生成高分辨率图像。由于在使用DHM成像技术创建图像时以采集样品的折光率 为基础,因此这些图像可以揭示膜或富含蛋白质的隔间等界面处的细微差异。这使得此技术非常适 用于测定敏感的细胞事件,如细胞死亡。

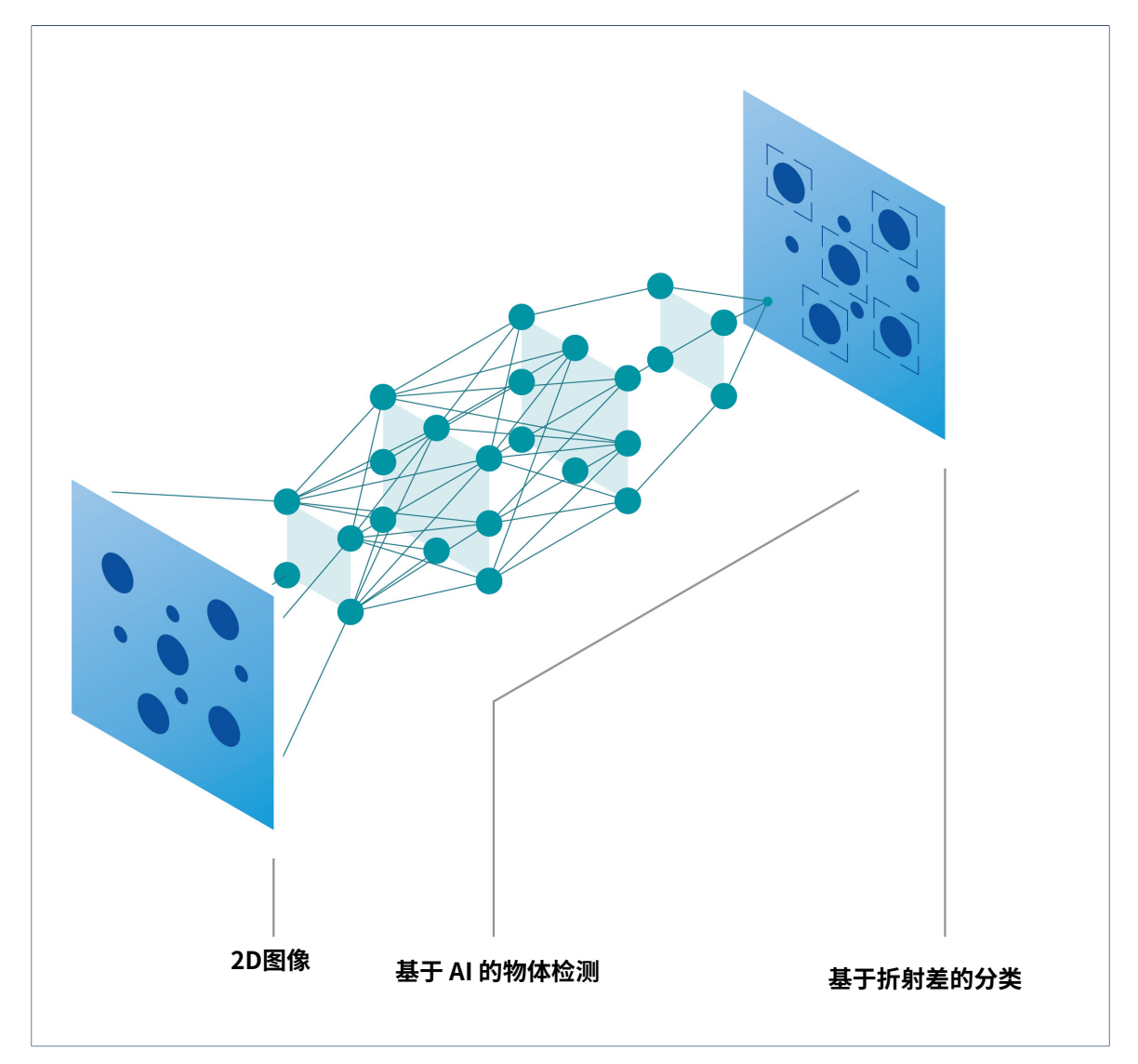

这种人工智能算法能够识别图像中的图案。神经网络的基本结构包含一个输入层、多个隐藏层和一 个输出层。重建的图像将以输入的形式提供,然后传输到多个隐藏层,并经由这些隐藏层处理。最 后,输出层会生成所定义类别的概率分布,并将检测到的对象归入概率最高的类别。在分析重建图 像的过程中,CNN首先会进行对象检测,以识别图像中存在的所有对象,并将其与背景区分开来。然 后,该神经网络会将这些对象分类为细胞和异物/人造物。此外,该网络还可根据细胞的特性对其进 行分析,并将其分为活细胞或死细胞。

总之,自动细胞计数仪可在不到15秒的时间里完成无染色的细胞计数和活力测量,且效率和精确度 与基于染色的活力评估方法无异。

## <span id="page-11-0"></span>4 安装

## 4.1 交货清单

<span id="page-11-1"></span>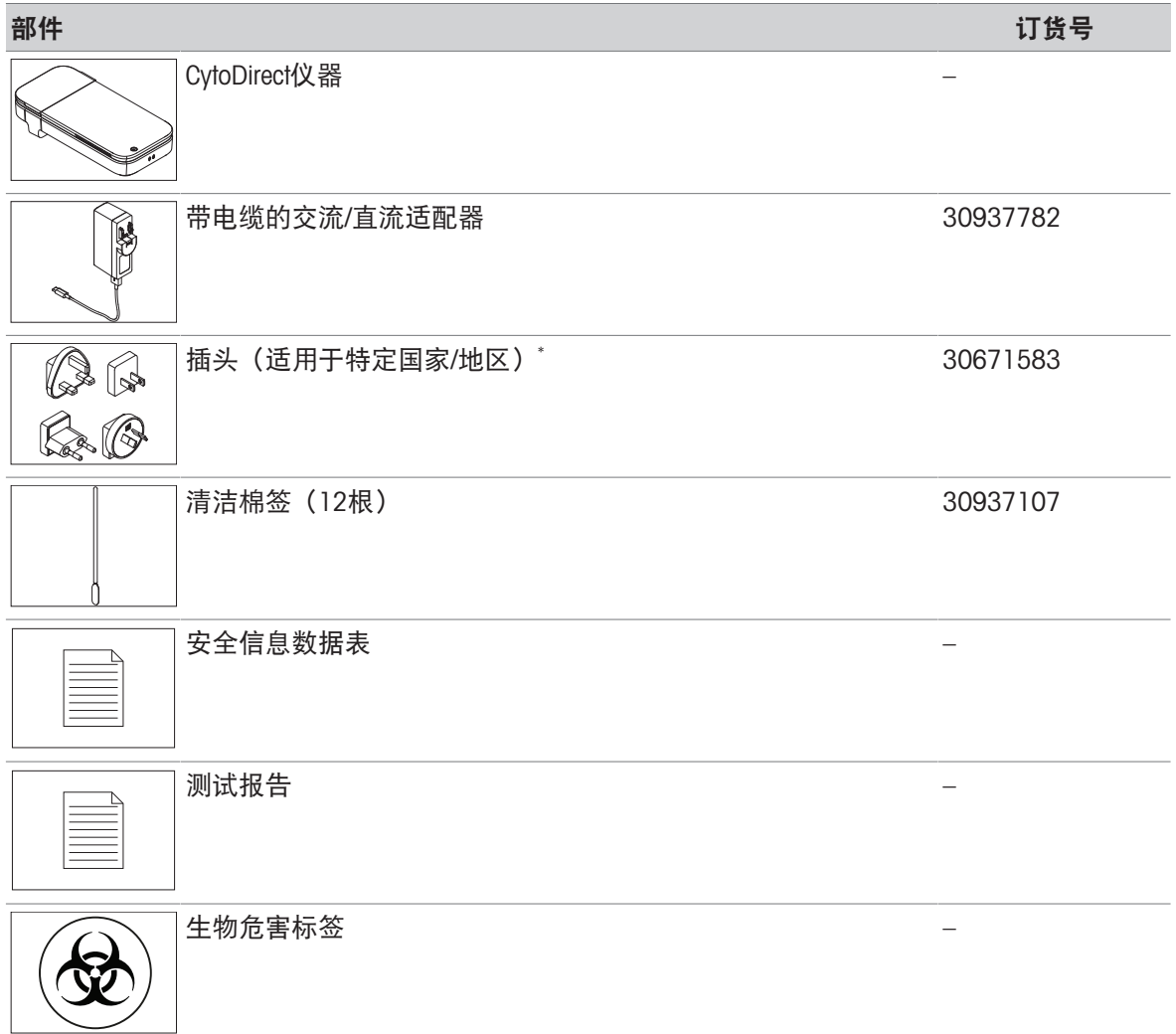

\* 仪器仅随附一个适用于特定国家/地区的插头。

<span id="page-11-2"></span>信息:如需购买"充电器"作为配件,请同时订购"带电缆的交流/直流适配器"和"插头"。

## 4.2 拆开仪器包装

仪器在交付给用户时处于运输模式。本章将介绍如何拆开仪器包装和首次开机。

#### 操作步骤

- 1 从防护包装中取出仪器。
- 2 保存好防护包装,以便将来长距离运输时使用。
- 3 检查您是否已收到[[交货清单](#page-11-1) ▶ 第[10](#page-11-1)页]中所列的所有部件。
- 4 目视检查所有部件是否存在缺陷或受损。
- 5 如果任何部件遗漏或有受损,请立即通知授权METTLER TOLEDO服务代表或经销商。

#### [www.mt.com/contact](http://www.mt.com/us/en/home/site_content/contact_us.html?cmp=als_contact)

6 装配交流/[直流适配器](#page-13-0)。请参阅[装配交流/直流适配器 ▶ 第[12](#page-13-0)页]。

- 7 连接仪器电源。请参阅「[连接电源](#page-13-2) ▶ 第[12](#page-13-2)页1。
	- 仪器的电源按钮会短暂亮起。
	- 仪器不再处于运输模式,可随时使用。
- <span id="page-12-0"></span>8 断开仪器电源。请参阅[[断开电源](#page-13-3) ▶ 第[12](#page-13-3)页]。

### 4.3 放置仪器

仪器适用于在室内通风良好的区域使用。 使用环境应符合下列要求:

- 环境条件处于技术资料规定界限以内
- 无剧烈振动
- 无阳光直射
- 避免腐蚀性气体环境
- 避免爆炸性环境
- 无强电场或磁场

#### 操作步骤

- 将仪器放置在稳定、平坦且防火的表面上。
- 确保没有物体堵住仪器的出气孔。

#### 可参阅

<span id="page-12-1"></span> $\oslash$  [技术资料](#page-37-0) ▶ 第[36](#page-37-0)页

## 4.4 为仪器充电

只要连接了交流/直流适配器,仪器就可以全天候使用。便携使用的时长受到电池寿命的限制。如果 电池电量低(剩余电量为20%),状态栏上的电池图标将变红中。在此情况下,应立即为仪器充 电。如果未进行此操作,则当剩余电池电量低至5%时,仪器将自动关闭。您可以使用随附的交流/直 流适配器进行充电。空电池充满电大约需要3小时。充电过程中可启动仪器并进行测量。无需等到电 池充满电后再启动仪器。

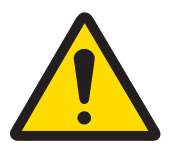

## 警告

## 触电会造成重伤或死亡

接触带电零件有可能造成伤亡。

- 1 仅使用METTLER TOLEDO仪器专用的交流/直流适配器
- 2 将所有电缆与接头放置在远离液体和潮湿的地方。
- 3 检查电缆和插头是否损坏,更换损坏的电缆和插头。

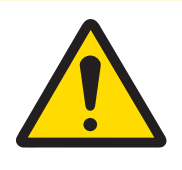

## 小心

因触摸仪器底部而受伤或受损

充电过程可能会导致仪器底部发热。

充电时请勿触摸仪器底部。

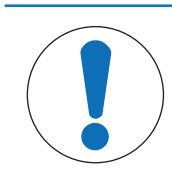

#### 过热会造成交流/直流适配器损坏

周围没有足够空气循环的交流/直流适配器,会因为无法充分冷却而导致过热。

请勿遮盖交流/直流适配器。

<span id="page-13-0"></span>交流/直流适配器适用于电压为100至240 V交流电、电源频率为50至60 Hz的所有供电线路。

## 4.4.1 装配交流/直流适配器

## 安装插头

1 将插头(1)滑入交流/直流适配器(2)。

注意

2 将USB-C电缆的USB-A插头插入交流/直流适配器的 USB-A插口中。

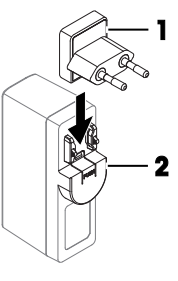

1

2

### 更换插头

- 1 将交流/直流适配器的插头从电源插座中拔出。
- 2 按动按钮(2),将插头(1)滑出。
- 3 将所需的插头滑入交流/直流适配器。

## <span id="page-13-1"></span>4.4.2 连接和断开电源

#### 4.4.2.1 连接电源

- <span id="page-13-2"></span>1 将交流/直流适配器的插头插入便于够触的电源插座。
- 2 将USB A-C电缆的USB-C端插入USB-C插口(1)。
	- ◆ 仪器开始充电, 仪器屏幕上会显示充电图标  $\circ$
	- → 电池图标显示为满格■即表示电池已充满电。

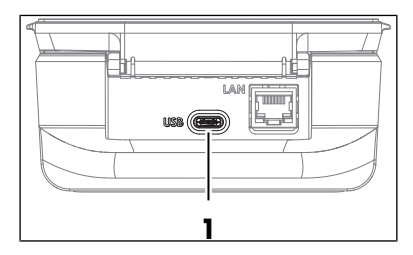

#### 4.4.2.2 断开电源

- <span id="page-13-3"></span>1 将USB电缆从仪器的USB-C插口中拔出。
- 2 将交流/直流适配器的插头从电源插座中拔出。

## <span id="page-14-0"></span>4.5 启动和关闭仪器

#### 启动

- <span id="page-14-6"></span>按住电源按钮(1)大约一秒后松开。
	- 主屏幕打开。
	- 现在即可使用仪器。

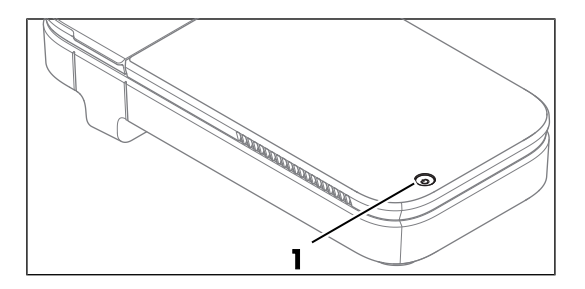

- 关闭
- <span id="page-14-4"></span>1 按住电源按钮大约一秒钟。
	- 屏幕上将出现一个选择菜单。
- 2 选择是,关闭。
	- 屏幕将变暗。
	- 仪器将关闭。

### <span id="page-14-5"></span>强制关闭

- 长按电源按钮至少7秒。
	- 屏幕将变暗。
	- 仪器将关闭。

## <span id="page-14-1"></span>4.6 配置仪器

## 4.6.1 配置语言

<span id="page-14-2"></span>屏幕上的文本可以用不同语言显示。您可以根据需要选择一种语言。 要设置不同的显示语言,请遵循下述操作步骤:

- 主屏幕打开。
- 1 转至※ 设置 > ※ 系统与维护 > ※ 语言。
- 2 点击相关选项,选择所需语言。
- <span id="page-14-3"></span>屏幕和打印输出将使用所选的语言。

## 4.6.2 配置网络连接

可通过以太网或Wi-Fi与LAN建立连接。此网络连接将用于访问仪器数据。

## 4.6.2.1 配置以太网连接

- <span id="page-15-0"></span>主屏幕打开。
- 1 将以太网电缆连接至仪器的以太网端口(1)。
- 2 转至 3 设置 > <> 网络连接 > 配置以太网连接, 并按照下方说明配置参数。

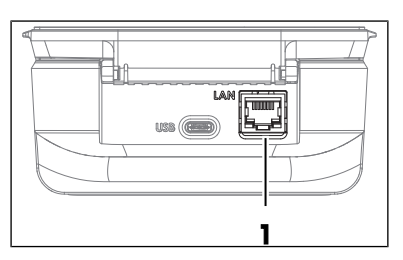

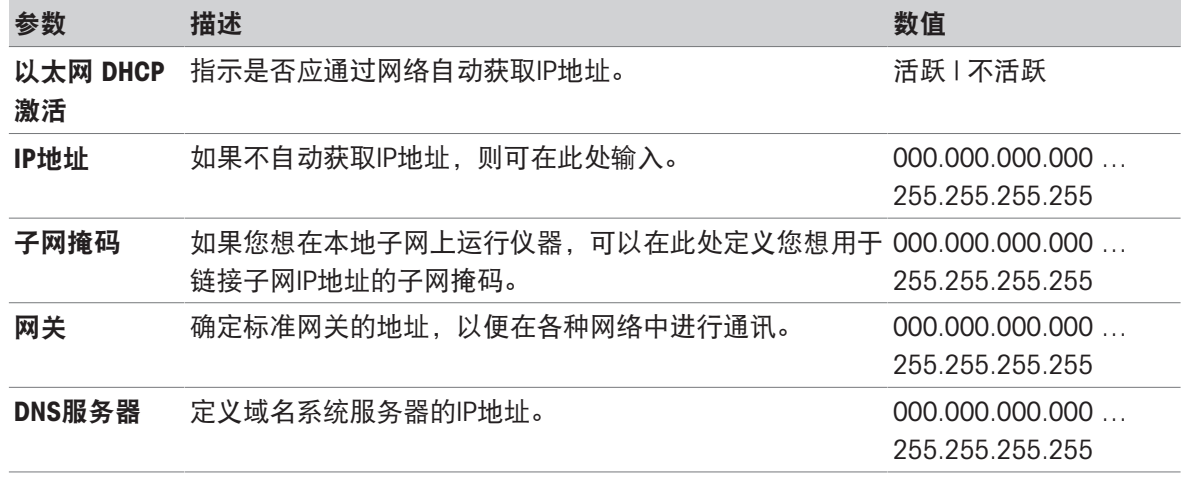

- 3 点击保存。
- 网络连接建立成功。
- <span id="page-15-1"></span>屏幕的状态栏上会显示 图标以进行指示。

## 4.6.2.2 配置Wi-Fi连接

- 主屏幕打开。
- 1 转至※设置 > 令网络连接。
- 2 选择WiFi选项(1)。
	- 屏幕上将显示可用Wi-Fi网络的列表。
- 3 选择所需的Wi-Fi网络。
	- 系统将提示您插入密码。
- 4 插入密码。
- 5 点击保存更改。
- 网络连接建立成功。
- → 屏幕的状态栏上会显示 ? 图标以进行指示。 您也可以使用其他Wi-Fi选项(2),通过配置下列参

数来添加新的Wi-Fi网络。

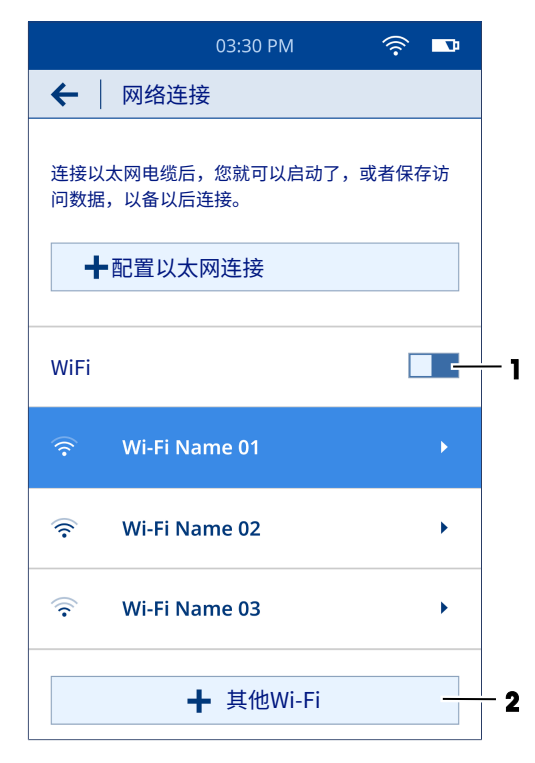

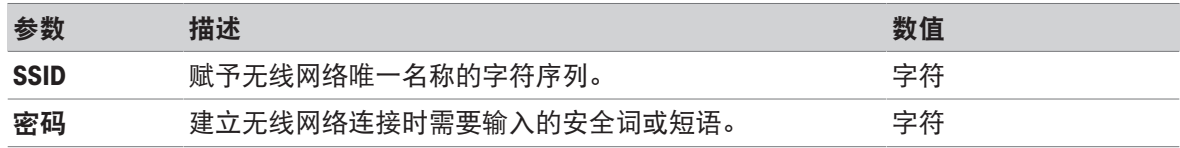

- 点击连接。
- <span id="page-16-0"></span>新添加的网络的名称将显示在可用Wi-Fi网络的列表中。

### 4.6.3 配置日期和时间

<span id="page-16-1"></span>有两种设置日期和时间的选项,即通过网络设置或手动设置。

#### 4.6.3.1 通过网络配置

- 将仪器连接至网络。
- 主屏幕打开。
- 转至◆设置 > ◆ 系统与维护 > 12 日期和时间。
- 仪器会自动显示网络提供的日期和时间。

#### 可参阅

<span id="page-16-2"></span> $\varnothing$  [配置网络连接](#page-14-3) ▶ 第[13](#page-14-3)页

#### 4.6.3.2 手动配置

- 主屏幕打开。
- 1 转至※ 设置 > ※ 系统与维护 > 1 日期和时间。
- 2 点击(1)关闭使用网络提供的日期和时间 选 项。
- 3 要设置日期,请点击(2)并滚动浏览可用选项, 直至找到所需的日期。
- 4 要设置时间,请点击(3)并滚动浏览可用选项, 直至找到所需的时间。
- 5 点击(4)可选择可用的24小时制或12小时制时间 格式。
- 6 要选择时区,请点击(5)并滚动浏览可用选项, 直至根据您所在国家/地区找到适合的时区。
- 屏幕上会显示所选的日期和时间。

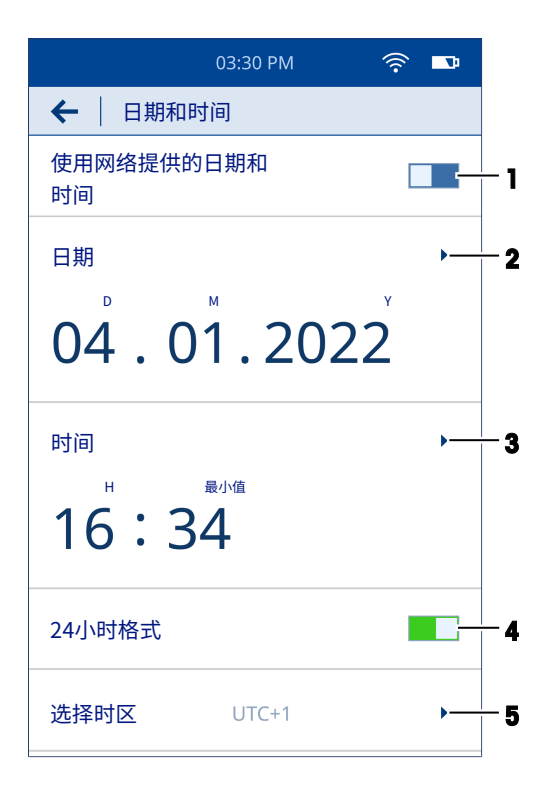

## <span id="page-17-0"></span>4.7 网络要求

本章将介绍仪器正常运行所需的网络要求。

#### 数据传输

仪器使用HTTP端口TCP 80,通过网络服务器将数据从仪器传输到局域网内的计算机。

#### 固件更新

仪器使用HTTPS端口TCP 443进行更新。

以下URL和访问类型需要防火墙中的传出权限,以确保更新过程正常运行:

- https://eu.hosted.mender.io
- https://\*.eu.hosted.mender.io
- https://mender.blob.core.windows.net/artifacts
- <span id="page-17-1"></span>https://c271964d41749feb10da762816c952ee.r2.cloudflarestorage.com

## 4.8 使用生物危害标签(可选)

如果您打算处理生物危害材料,则必须在仪器的计数板适配器上标注生物危害符号。这旨在警告其 他潜在用户注意危险。

将生物危害标签贴在仪器的计数板适配器上的插槽旁。

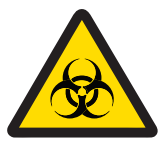

## 警告

因接触生物危害材料而患上严重疾病

接触生物危害材料可能导致严重疾病。

- 1 用户应穿戴个人防护装备以确保安全。
- 2 将生物危害标签贴在仪器的计数板适配器上,以警告用户注意危险。

如果仪器接触到生物危害材料,请根据受污染的仪器部件按照以下说明进行操作:

- [清洁外壳](#page-29-1)。请参阅[清洁外壳 ▶ 第[28](#page-29-1)页]
- [清洁计数板适配器](#page-30-0)。请参阅[清洁计数板适配器 ▶ 第[29](#page-30-0)页]
- [清洁计数板适配器插槽](#page-30-1)。请参阅[清洁计数板适配器插槽 ▶ 第[29](#page-30-1)页]
- [清洁传感器](#page-32-0)。请参阅[清洁传感器 ▶ 第[31](#page-32-0)页]

#### 可参阅

[交货清单](#page-11-1) 第[10](#page-11-1)页

## <span id="page-18-0"></span>5 操作

#### <span id="page-18-1"></span>5.1 定义测量参数

可通过两种方法定义测量参数。

- 应用:这是一个快速启动选项,您可在此设置参数并立即开始测量。但在此情况下,您无法保存 参数以备日后使用。
- <span id="page-18-2"></span>用户定义的方法:使用此选项,您可以预设参数并保存以备日后使用。

#### 5.1.1 应用

主屏幕上有两个可用应用。

- % 细胞计数和活率(VIA)
- **A**  $\mathbb{Z}$  细胞计数 (CC)

#### 操作步骤

- 主屏幕打开。
- 1 根据要求选择合适的应用。
	- 系统将进行自动传感器检查。
	- 参数设置屏幕打开。
- 2 按照下方说明定义参数。

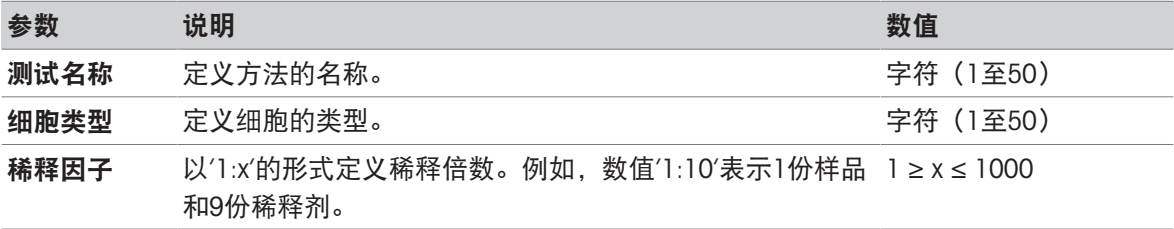

## <span id="page-18-3"></span>5.1.2 用户定义的方法

#### 5.1.2.1 创建方法

<span id="page-18-4"></span>本章将介绍如何创建新方法。新创建的方法会显示在方法列表中和主屏幕上。如果用户未保存任何 方法,则方法列表为空。

#### 操作步骤

- 主屏幕打开。
- 1 转至☆ 设置 > / 方法编辑器 > 创建新方法。

屏幕上将出现一个选择菜单。

#### 2  在<u>ぷ</u> 细**胞计数和活率和 ▲ 细胞计数**之间选择合适的选项。

3 按照下方说明定义参数。

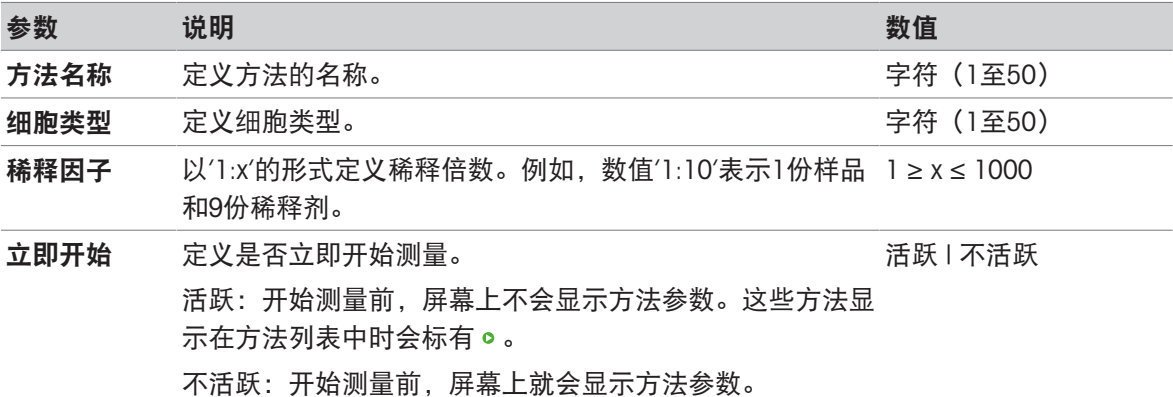

- 4 选择另存为新方法。
- 已保存的方法会显示在方法列表中和主屏幕上。
- 5 拖动 图标,将常用方法置于方法列表中最易访 问的位置。

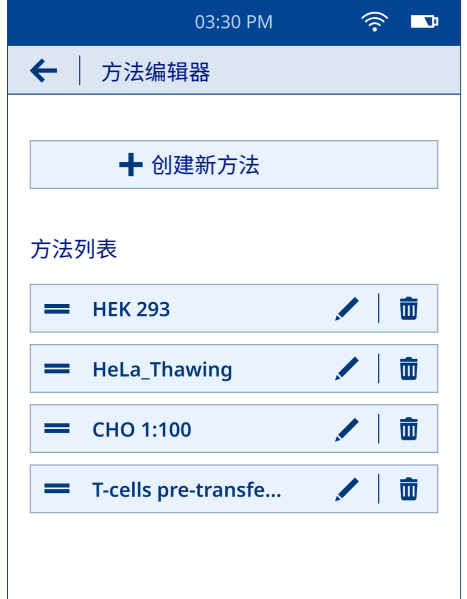

#### 5.1.2.2 编辑与删除方法

#### <span id="page-19-0"></span>编辑方法

- 主屏幕打开。
- 1 转至 3 设置 > / 方法编辑器。
	- 用户定义的方法会显示在方法列表中。
- 2 导航至您想编辑的方法,然后选择/图标。
- 3 根据需要编辑方法参数。
- 4 选择(1),将编辑后的方法保存为新方法。
	- 修改后的方法将作为新方法显示在方法列表 中。
- 5 选择(2),覆盖原始方法。
	- 原始方法在方法列表中会被修改后的方法取 代。

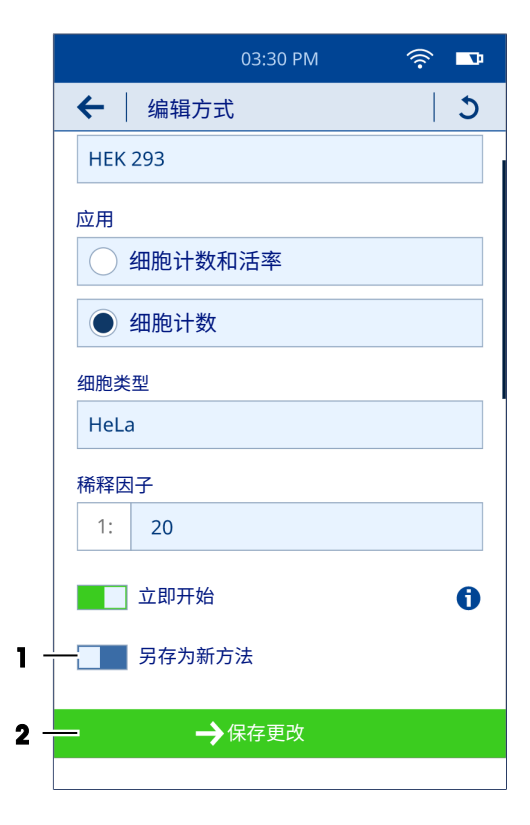

#### 删除方法

- 主屏幕打开。
- 1 转至 3 设置 > / 方法编辑器。
	- 用户定义的方法会显示在方法列表中。
- 2 导航至您想要删除的方法,然后选择 图标。
	- 屏幕上将出现一个选择菜单。

注意

- 3 选择是的,删除方法。
- <span id="page-20-0"></span>所选方法将从方法列表中移除。

## 5.2 进行测量

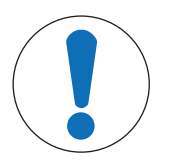

## 因使用不正确的计数板适配器而得到错误结果

仪器经过校准,仅当与随附的计数板适配器一起使用时才能提供准确的结果。使用 其他仪器的计数板适配器会导致得到错误结果。

只能使用给定仪器随附的计数板适配器。

只要细胞悬浮液的浓度在10°至10'个细胞/mL之间,用户就可以直接进行测量。若非如此,则应使用 合适的溶剂稀释样品。此外,建议不要摇晃或涡旋样品,以避免细胞重叠。请务必使用仪器随附的 有效期内的计数板,并避免触摸计数板上的读数区。

### 操作步骤

1 从主屏幕上的应用或方法选项中选择合适的模板。

- 2 点击下一页。
- 指导屏幕打开。
- 3 从包装箱中取出一个计数板,将其放置在干净、 光滑的表面上。

4 将试管/容器轻轻倒置至少4次,使细胞重新悬 浮,从而混合样品。

- 5 将20 µL样品吸入微量移液器中。确保样品中没有 滞留空气。
- 6 将微量移液器吸头放在计数板上的液滴符号(1) 上。
- 7 小心地移取样品,直到读数区被样品填满至计数 板上的复选标记符号(2)。

8 打开仪器的盖子(1)。

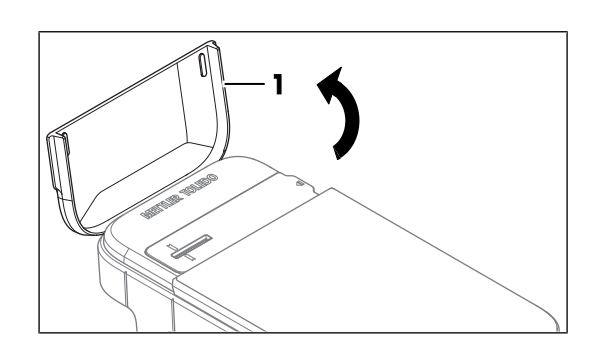

**CytoDirect slide**

**METTLER TOLEDO**

**20 µL**

1

2

Ía

 $\boldsymbol{\mathcal{C}}$ 

CytoD<sub>b</sub>

**METTLER TOLEDO**

 $\mathbb{S}$ 

**20 µL**

- 9 通过手柄抓住装有样品的计数板,并以正确的方 向将其插入计数板适配器上的插槽中。确保计数 板上的黑线与适配器上的对齐标记(1)对齐。
	- 测量随即开始。
	- 屏幕上会出现图形状态显示,指示正在进行的 测量的进度。总分析时间约为15秒。
	- 分析结束后,屏幕上会显示测量状态。
- 10 从适配器上取下计数板(1)。
- 屏幕上会显示结果概览。

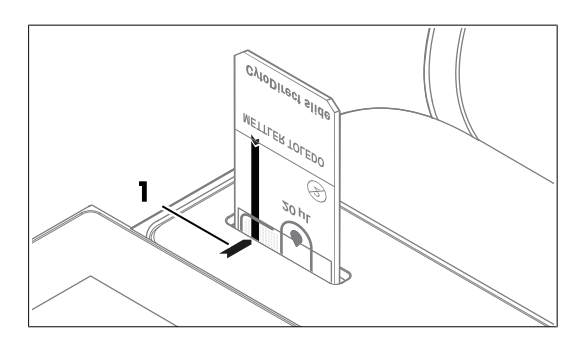

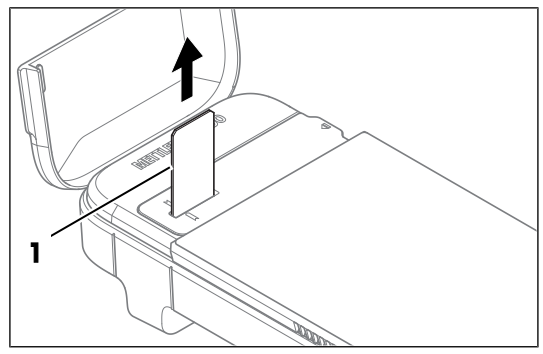

## <span id="page-22-0"></span>5.3 结果

## 5.3.1 结果概览

<span id="page-22-1"></span>结果概览包含以下内容:

- 测量的总体状态
- 每毫升细胞总数
- 细胞活力(%)(仅限VIA)
- 每毫升活细胞数(仅限VIA)
- 每毫升死细胞数(仅限VIA)
- 显示细胞尺寸分布的直方图
- 参数
- 元数据

1 点击(1),查看重建的样品图像。

屏幕上会显示显微图像。

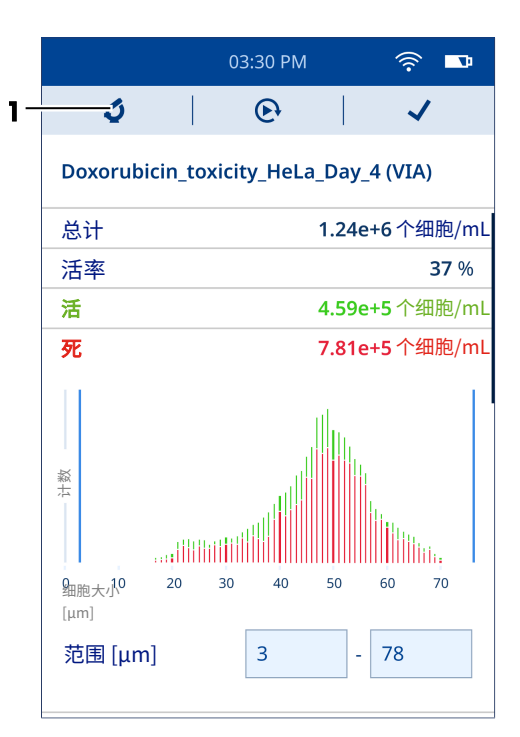

- 2 点击(1),调整所需细胞尺寸的范围。
	- 计数的细胞会显示在框中,绿框表示活细胞, 红框表示死细胞。
	- 可以通过捏入和捏出手势分别放大和缩小图 像。
	- 双击手势可将图像恢复到原始大小。

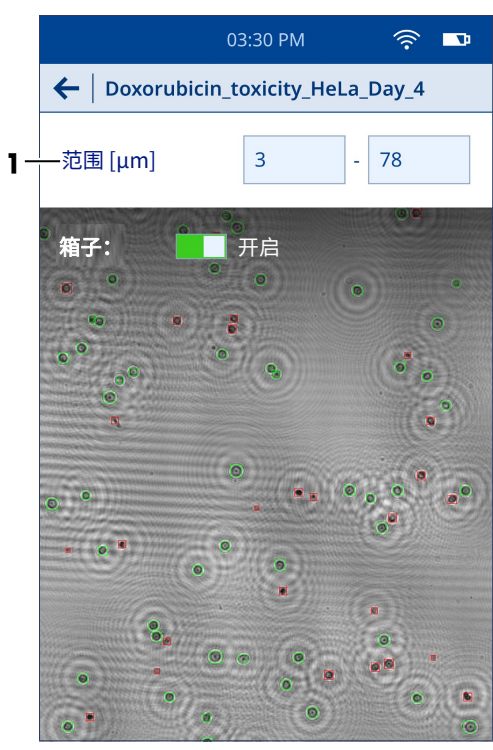

- 3 点击(1),使用类似方法参数开始另一次测量。 仪器上将开始进行新的测量。
- 4 点击(2),确认分析结束。
	- 主屏幕打开。

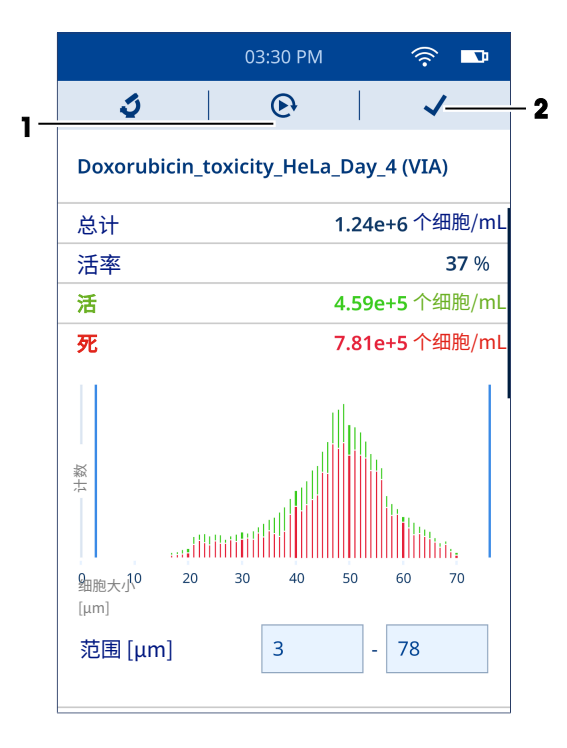

## 5.3.2 查看结果

- <span id="page-24-0"></span>主屏幕打开。
- 1 选择 的图标。
	- 显示已存储的结果列表。
- 2 要查看个别结果的详情,请导航至结果并选择该结果。

此外,您可以使用筛选器查看感兴趣的特定组结果。您可以根据应用类型(VIA、CC或两者)和日期 范围对结果进行筛选。

- 3 选择▼图标。
	- 筛选结果屏幕打开。
- 4 选择所需的筛选器(单个或多个)。
- 5 如果您选择**日期范围**, 则请定义开始日期和结束日期的数值。
- 6 点击显示结果。
- <span id="page-24-1"></span>屏幕上会显示基于所选筛选器的结果列表。

## 5.3.3 导出结果

仪器中存储的结果可直接导出到计算机。有关[网络要求](#page-17-0),请参阅[网络要求 ▶ 第[16](#page-17-0)页]。

#### 操作步骤

- 将仪器和计算机连接到同一个网络。
- 主屏幕打开。
- 1 转至☆ 设置 > \$ 数据传输。
- 2 选择设置连接。
- 3 在计算机上打开浏览器。
- 4 在浏览器的搜索栏中输入仪器屏幕上显示的IP地址。
- 计算机屏幕上会显示仪器中存储的结果列表。

## 导出单个结果或一小组结果

- 计算机屏幕上会显示存储的结果列表。
- 1 导航至您想下载的结果。

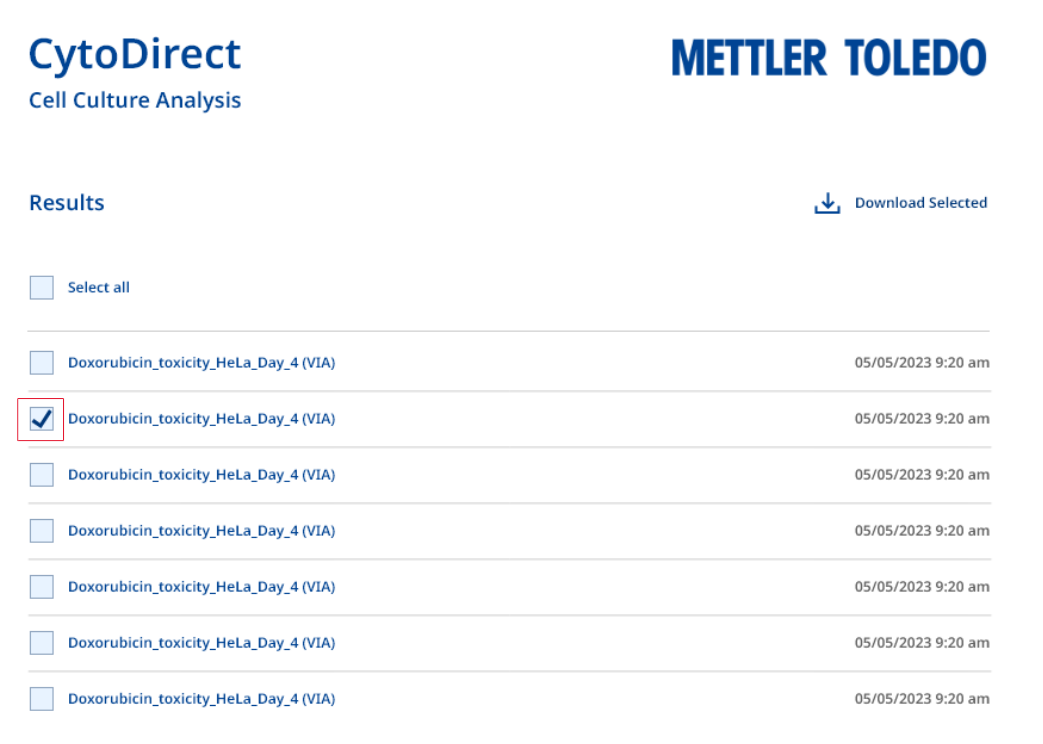

2 选择所需结果(单个或多个)左侧显示的方格。

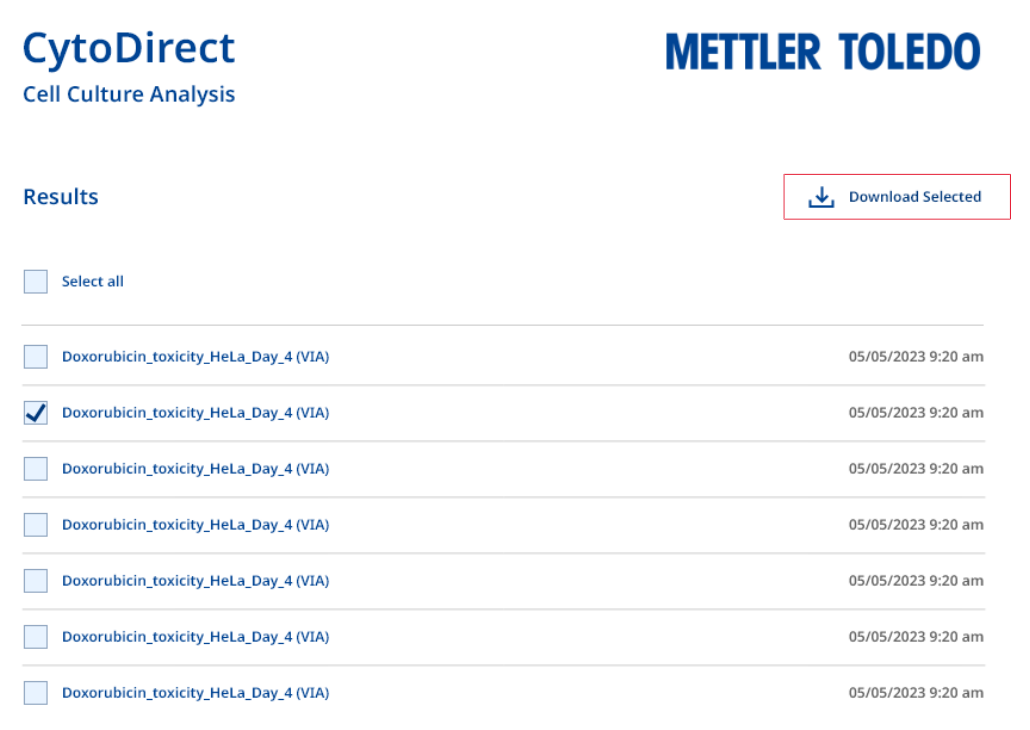

## 3 点击下载已选项。

与所选结果相关的所有文件都会下载到计算机上。

## 导出所有结果

计算机屏幕上会显示存储的结果列表。

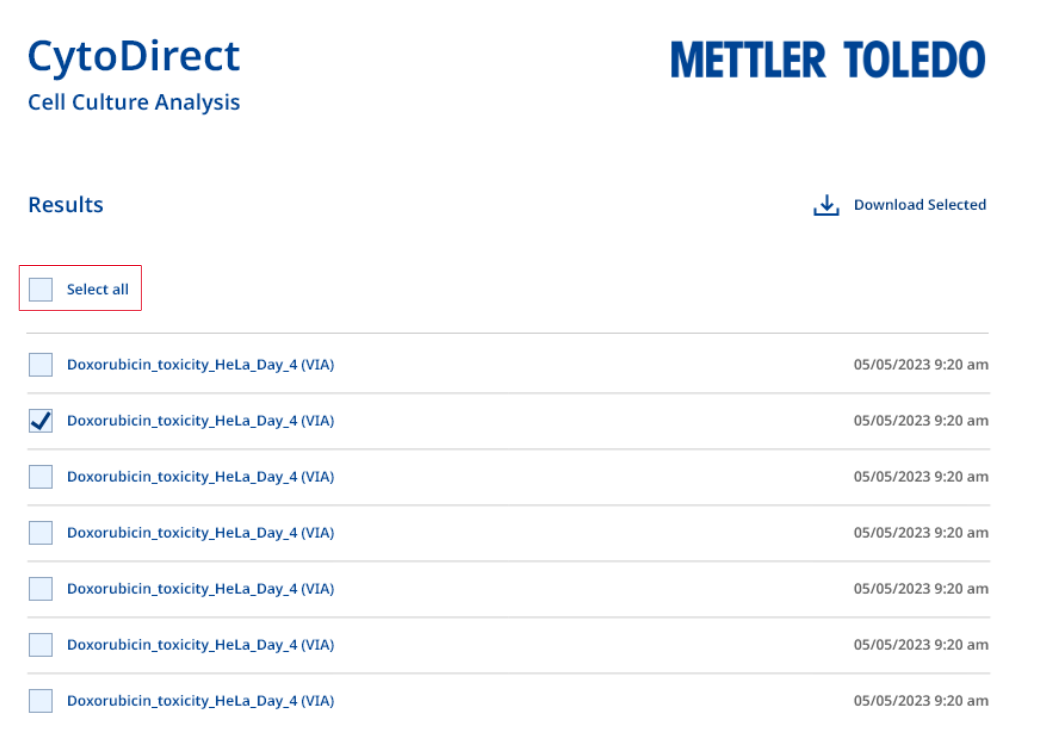

1 点击全选。

- 2 点击下载已选项。
- 与仪器中存储的所有结果相关的所有文件都会下载到计算机上。

#### 导出所选结果详情

- 计算机屏幕上会显示存储的结果列表。
- 1 导航至您想下载的结果。
- 2 选择该结果。
	- 计算机屏幕上会显示与所选结果相关的所有文件列表。

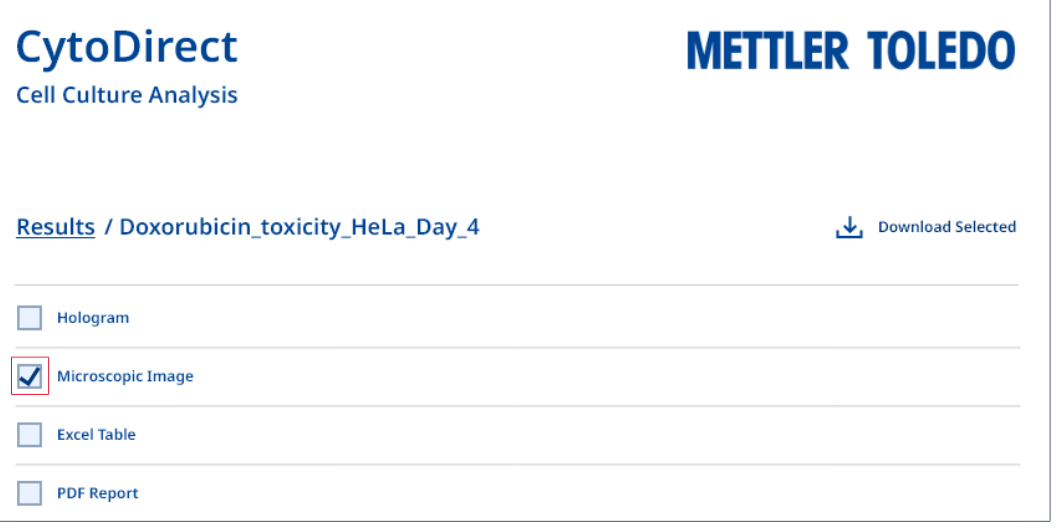

3 选择所需结果详情(单个或多个)左侧显示的方格。

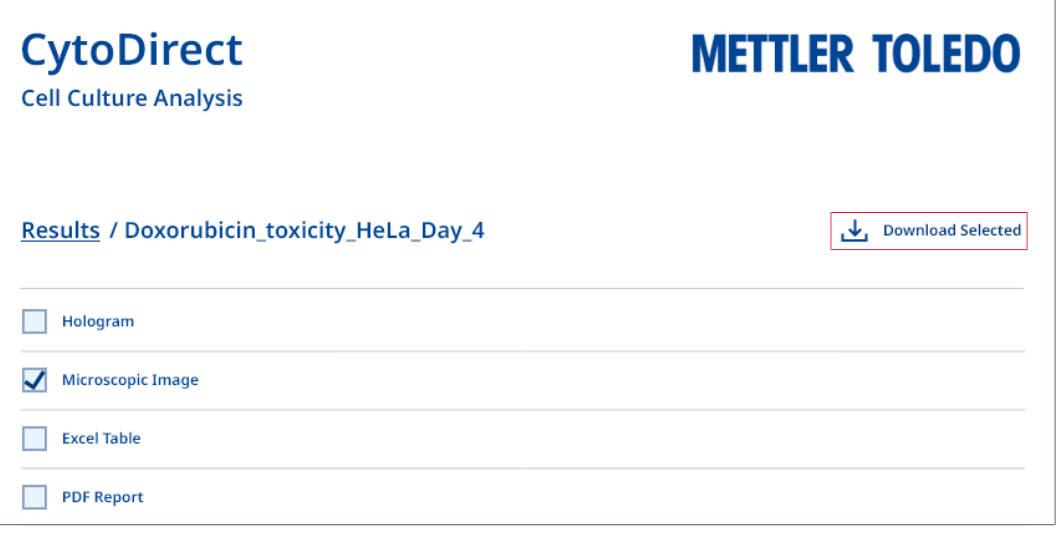

### 4 点击下载已选项。

所选结果详情会下载到计算机上。

#### 可参阅

 $\varnothing$  [配置网络连接](#page-14-3) ▶ 第[13](#page-14-3)页

## 5.3.4 删除结果

<span id="page-28-0"></span>您可以删除单个结果、多个结果或全部结果。

- 主屏幕打开。
- 1 选择 的图标。
	- 显示已存储的结果列表。
- 2 选择您要删除的结果(单个、多个或全部)。
- 3 选择 图标。
	- 屏幕上将出现一个选择菜单。
- 4 选择是的,删除结果。
- 所选结果将从列表中删除。

## <span id="page-28-1"></span>6 维护

在本章中,可以找到应对仪器执行的维护任务的介绍。所有其他维护任务均需要由通过METTLER TOLEDO认证的服务技术人员执行。

如果您的仪器出现问题,请联系您的授权METTLER TOLEDO服务代表或经销商。

METTLER TOLEDO建议由您的授权METTLER TOLEDO服务代表或经销商每年至少进行一次预防性维护和 校准认证。

<span id="page-28-2"></span>[www.mt.com/contact](http://mt.com/contact)

## 6.1 维护计划

除非贵公司的标准操作过程另有要求,否则请遵循此维护计划。

#### 每组系列测量之后

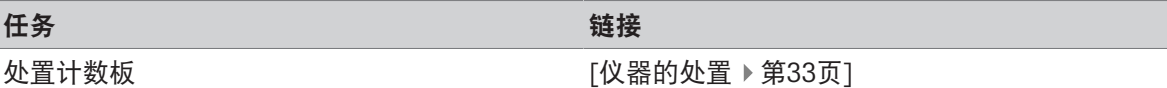

每天

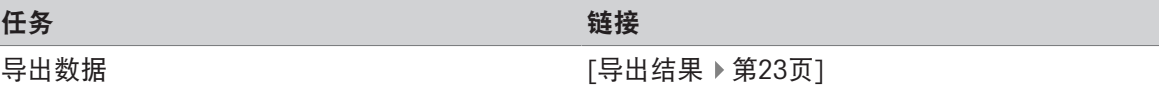

#### 每周

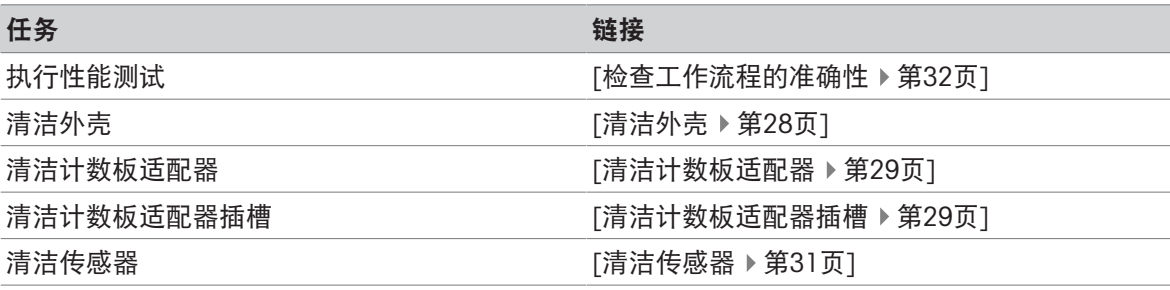

#### 每月

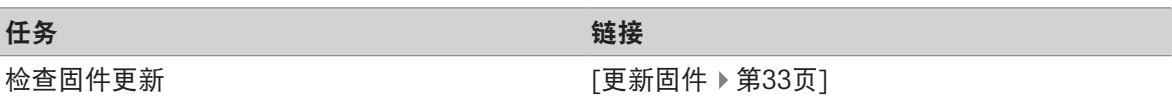

#### 停用之前

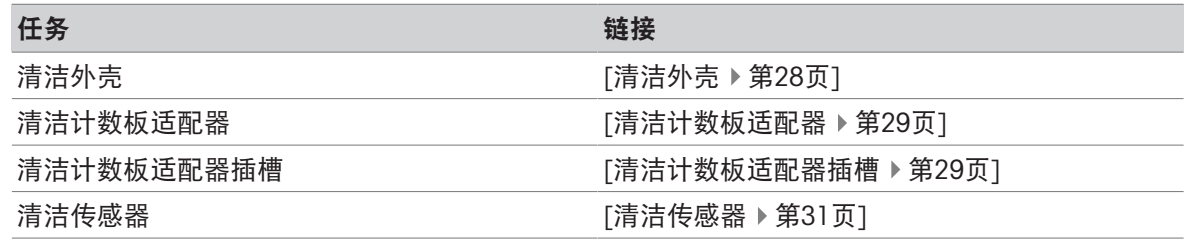

## <span id="page-29-0"></span>6.2 清洁仪器

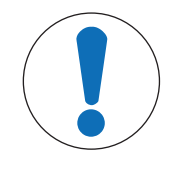

## 因清洁方法不正确而损坏仪器

不合适的清洁方法可能会损坏仪器的外壳或其他部件。如果液体进入外壳,则会损 坏仪器。

- 1 确保清洁剂与您想清洁部件的材料兼容。
- 2 确保无液体进入仪器内部。
- 3 请勿使用压缩空气进行干燥。

如果您对清洁剂的兼容性有任何疑问,请联系您的授权METTLER TOLEDO服务代表或经销商。

[www.mt.com/contact](http://mt.com/contact)

#### 可参阅

<span id="page-29-1"></span> $\mathcal O$  [技术资料](#page-37-0)  $\blacktriangleright$  第[36](#page-37-0)页

## 6.2.1 清洁外壳

METTLER TOLEDO 建议使用下列清洁剂:

注意

- 乙醇(70%)
- 异丙醇(≤ 70%)
- 次氯酸钠 (≤ 0.625%)
- 异丙醇中的季铵化合物 (≤ 0.5%)
- 苯酚消毒剂(0.05%)

推荐的一些清洁剂是危险材料。按您使用的清洁剂安全数据表以及您工作区的安全规则要求穿戴防 护装备。

#### 步骤

- 仪器已关闭。
- 1 使用蘸有清洁剂的无绒纸巾擦拭外壳。
- 2 风干或使用软纸巾擦干外壳。

#### 可参阅

 $\mathcal{O}$  [技术资料](#page-37-0) ▶ 第[36](#page-37-0)页

## 6.2.2 清洁计数板适配器

<span id="page-30-0"></span>METTLER TOLEDO 建议使用下列清洁剂:

- 乙醇(70%)
- 异丙醇(≤ 70%)
- 次氯酸钠(≤ 0.625%)
- 异丙醇中的季铵化合物(≤ 0.5%)
- 苯酚消毒剂(0.05%)

推荐的一些清洁剂是危险材料。按您使用的清洁剂安全数据表以及您工作区的安全规则要求穿戴防 护装备。

#### 步骤

- 仪器已关闭。
- 1 打开仪器的盖子(1)。

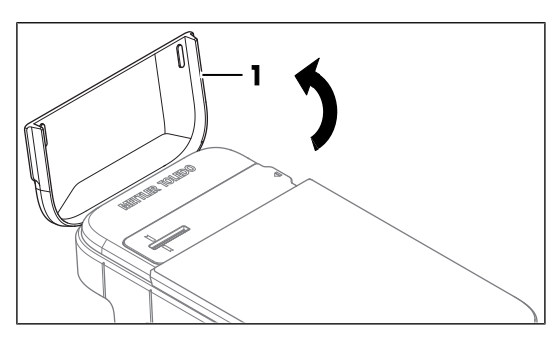

- 2 从侧面(2)轻轻抬起计数板适配器(1),将其 移除。
- 3 使用蘸有清洁剂的无绒纸巾擦拭计数板适配器。
- 4 晾干或使用软纸巾擦干计数板适配器。
- 5 将计数板适配器装回仪器上的原位。
- 6 关闭仪器的盖子。

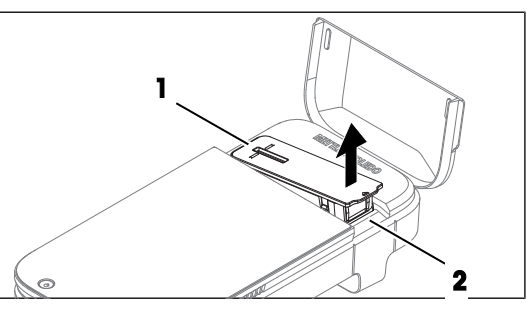

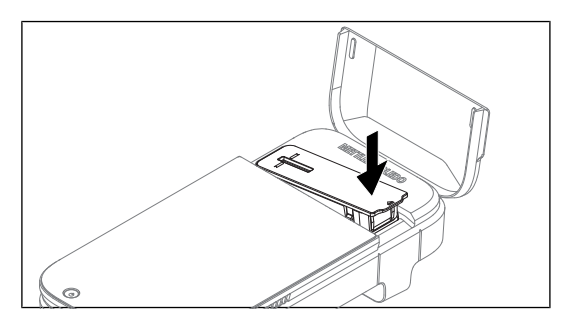

#### 可参阅

<span id="page-30-1"></span> $\varnothing$  [技术资料](#page-37-0) ▶ 第[36](#page-37-0)页

## 6.2.3 清洁计数板适配器插槽

METTLER TOLEDO 建议使用下列清洁剂:

- 乙醇(70%)
- 异丙醇(≤ 70%)
- 次氯酸钠 (≤ 0.625%)
- 异丙醇中的季铵化合物(≤ 0.5%)
- 苯酚消毒剂(0.05%)

推荐的一些清洁剂是危险材料。按您使用的清洁剂安全数据表以及您工作区的安全规则要求穿戴防 护装备。

步骤

- 仪器已关闭。
- 1 打开仪器的盖子(1)。

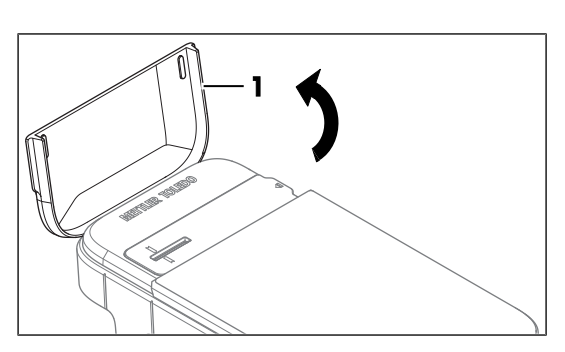

- 2 从侧面(2)轻轻抬起计数板适配器(1),将其 移除。
- 3 翻转仪器,使计数板适配器插槽的开口朝下。

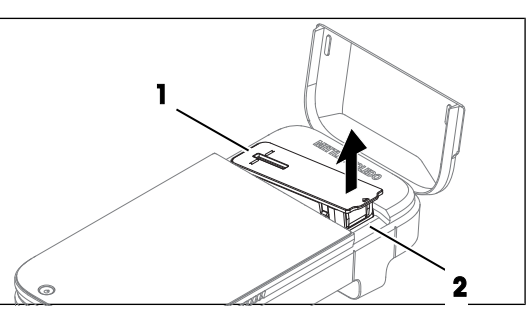

1

- 4 轻轻敲打仪器背面(1), 使松散颗粒(如有)脱 落。
- 5 将仪器恢复至直立位置。

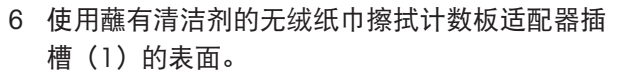

7 晾干或使用软纸巾擦干计数板适配器插槽。

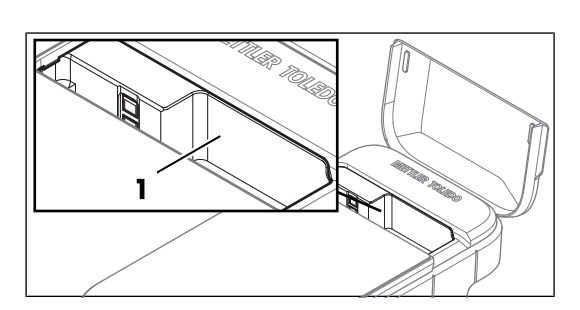

෬

- 8 将计数板适配器装回仪器上的原位。
- 9 关闭仪器的盖子。

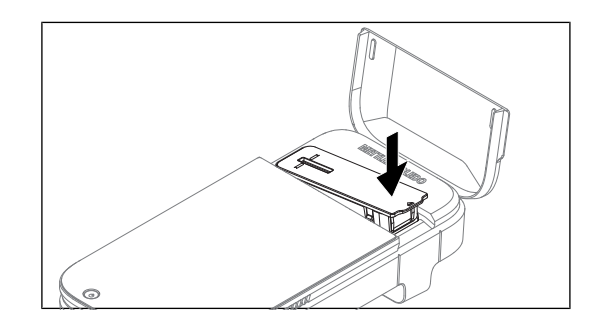

#### 可参阅

<span id="page-32-0"></span>⊘[技术资料](#page-37-0) ▶第[36](#page-37-0)页

## 6.2.4 清洁传感器

METTLER TOLEDO 建议使用下列清洁剂:

- 乙醇(99 %)
- 异丙醇(99%)

推荐的一些清洁剂是危险材料。按您使用的清洁剂安全数据表以及您工作区的安全规则要求穿戴防 护装备。

#### 步骤

- 仪器已关闭。
- 1 打开仪器的盖子(1)。

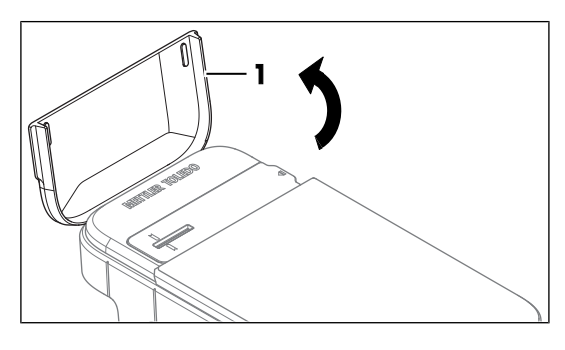

2 从侧面(2)轻轻抬起计数板适配器(1),将其 移除。

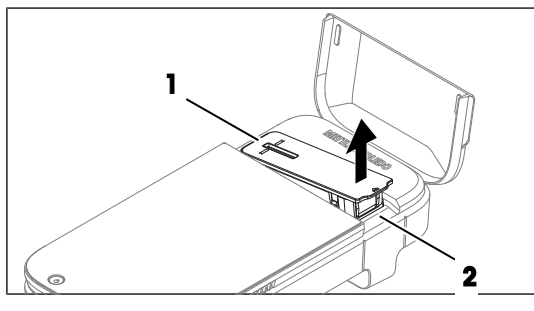

- 3 轻轻来回移动蘸有清洁剂的清洁棉签,清洁传感 器表面(1)。
- 4 清洁棉签用完后请废弃处置。
- 5 晾干传感器表面。

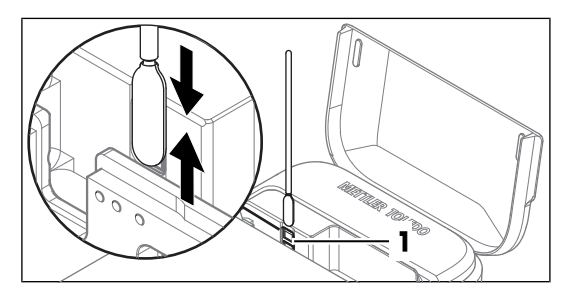

- 6 将计数板适配器装回仪器上的原位。
- 7 关闭仪器的盖子。

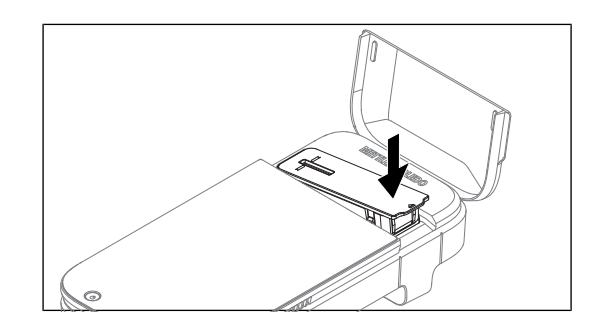

#### 可参阅

<span id="page-33-0"></span> $\oslash$  [技术资料](#page-37-0) ▶ 第[36](#page-37-0)页

## 6.3 检查工作流程的准确性

要检查仪器的测量准确性,包括细胞计数方面的样品制备工作流程的准确性,您需要使用 Performance Verification Kit (PVK) 配置并进行测试。此套件包含认证浓度的微珠悬浮液。

## 6.3.1 设置测试

- <span id="page-33-1"></span>主屏幕打开。
- 1 转至 3 设置 > 2 性能测试。
- 2 选择加新的PVK。
- 3 按照下方说明定义参数。

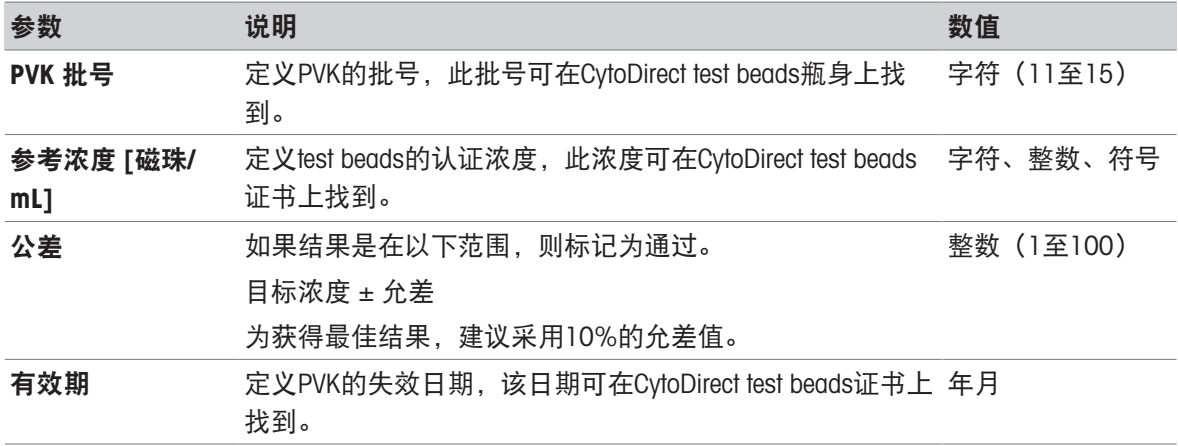

## 4 点击保存PVK数据。

<span id="page-33-2"></span>新添加的PVK的名称会显示在可用PVK列表中。

## 6.3.2 进行测试

- 主屏幕打开。
- 1 转至 $\Phi$  设置 > 少性能测试。
- 2 选择启动性能测试测量。
- 3 从列表中选择所需的PVK。如果要使用新的PVK,请使用加新的PVK选项添加相应信息。请参阅[[设](#page-33-1) [置测试](#page-33-1) ▶ 第[32](#page-33-1)页]
- 4 [进行测量](#page-20-0)。请参阅[进行测量 ▶ 第[19](#page-20-0)页]
- 测量结束时,性能测试结果会显示在屏幕上。
- <span id="page-34-0"></span>● 结果还会显示在查看历史测量列表中。

## 6.4 更新固件

仪器的固件可以更新。此过程最多需要20分钟。有关[网络要求](#page-17-0),请参阅[网络要求 ▶ 第[16](#page-17-0)页]。

操作步骤

- 主屏幕打开。
- 1 转至※ 设置 > ◇ 更新。
- 2 选择安装更新。
- 系统将安装固件更新。
- <span id="page-34-1"></span>安装完成后,仪器将自动重启。

#### 6.5 准备存放仪器

仪器可存放在-10°C至50°C的温度范围内。但是, 仪器如果在高于40°C的温度下存放三个月以上, 其 电池的使用寿命会缩短。

- 1 关闭仪器。
- 2 断开仪器上的任何配件。
- 3 关闭仪器的盖子。
- 4 清洁仪器。
- 5 将仪器存放在干燥洁净的地方。

#### 可参阅

- $\mathcal{O}$  [启动和关闭仪器](#page-14-4) ▶ 第[13](#page-14-4)页
- $\varnothing$ [清洁仪器](#page-29-0)  $\triangleright$ 第[28](#page-29-0)页
- <span id="page-34-2"></span>⊘ [技术资料](#page-37-0) ▶ 第[36](#page-37-0)页

#### 6.6 仪器的处置

#### 计数板的处置

- <span id="page-34-3"></span>1 使用后请取下计数板。
- 2 根据您所在工作区的实验室指南处置计数板。

#### 仪器的处置

依照关于电气和电子设备废弃物 (WEEE) 的欧盟指令 2012/19/EU, 该设备不得作为 生活废弃物进行处置。这也适用于欧盟以外的国家,请按照其具体要求进行处置。 请遵照当地法规,在规定的电气和电子设备收集点处理本产品。如果您有任何疑 问,请与主管部门或者您购买本设备的经销商联系。如果将此设备传递给其他方, 则本规定的内容也必须相关。

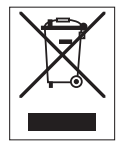

## <span id="page-35-0"></span>7 故障排除

## 7.1 错误和问题列表

<span id="page-35-1"></span>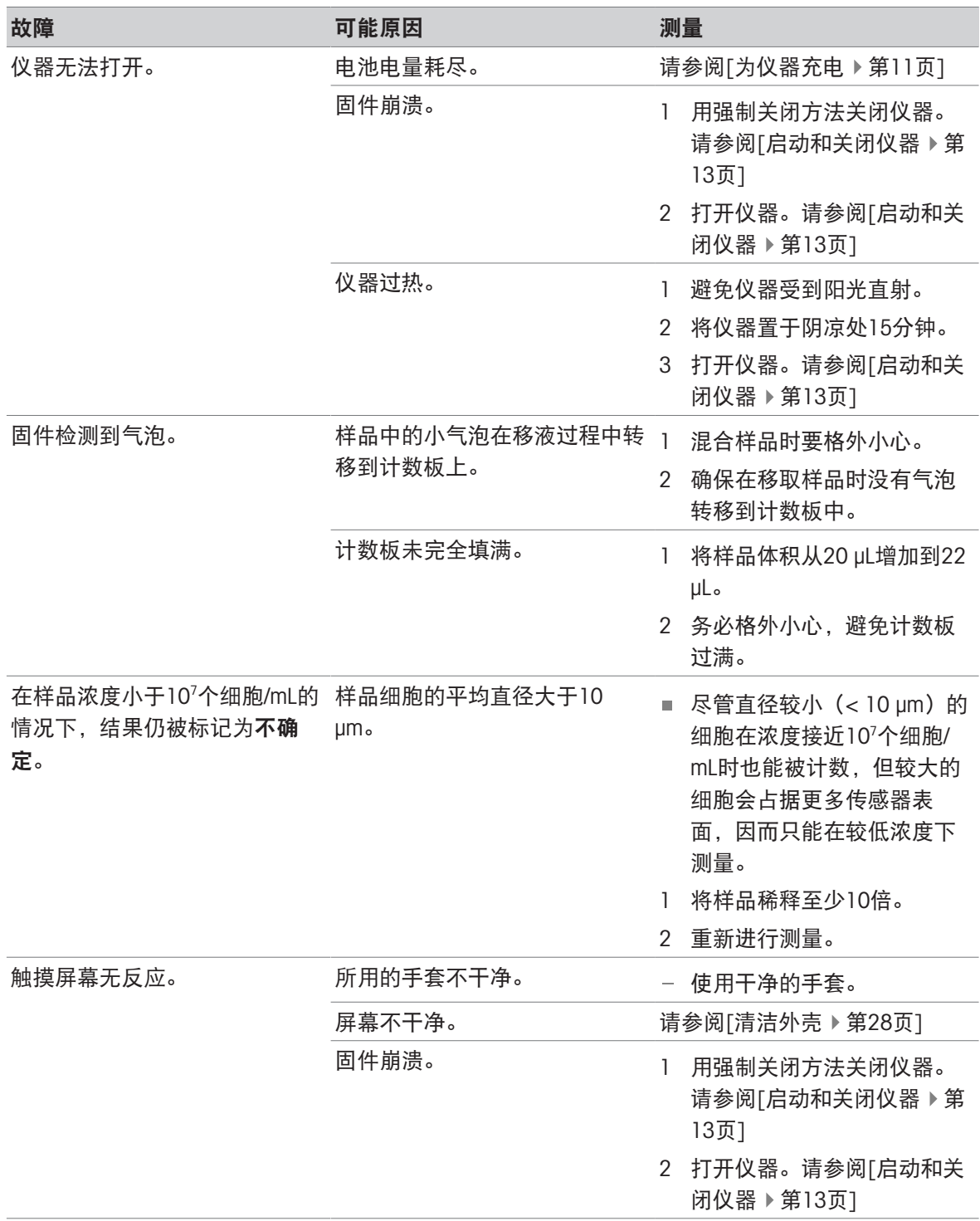

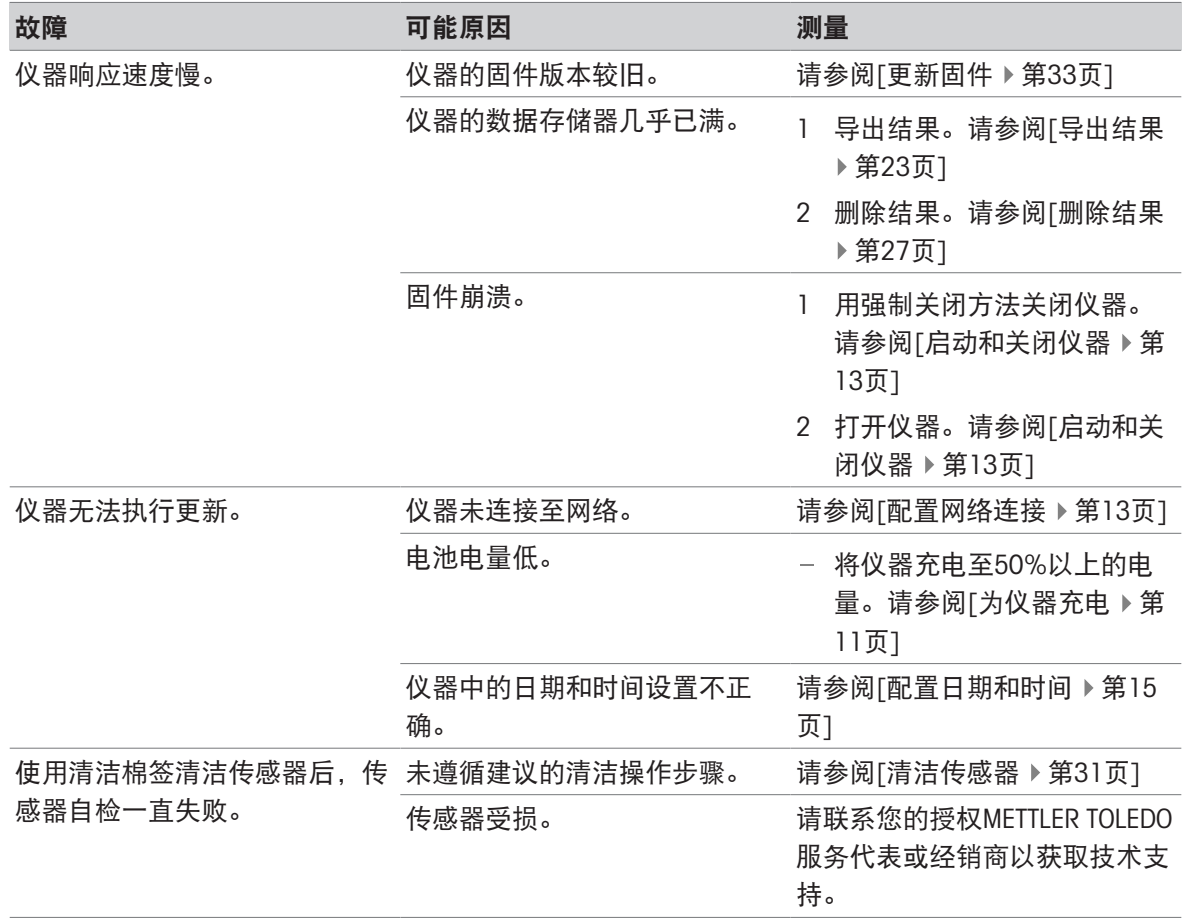

## 7.2 查看固件版本和其他系统信息

<span id="page-36-0"></span>您可在系统设置中访问固件版本和其他系统信息。您可以查看以下参数:

- 仪器序列号
- 仪器固件版本
- 制造商信息
- 许可信息

#### 操作步骤

- 主屏幕打开。
- 1 转至 3 设置 > 3 系统与维护。
- 2 选择 ① 系统信息。
- 屏幕上会显示固件版本和其他系统信息。

## <span id="page-37-0"></span>8 技术资料

## 8.1 仪器

## <span id="page-37-1"></span>电源

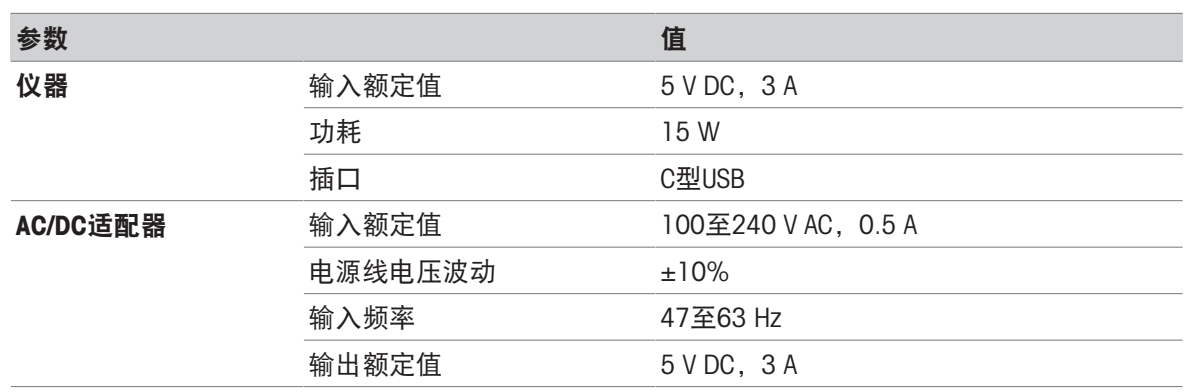

## 仪器

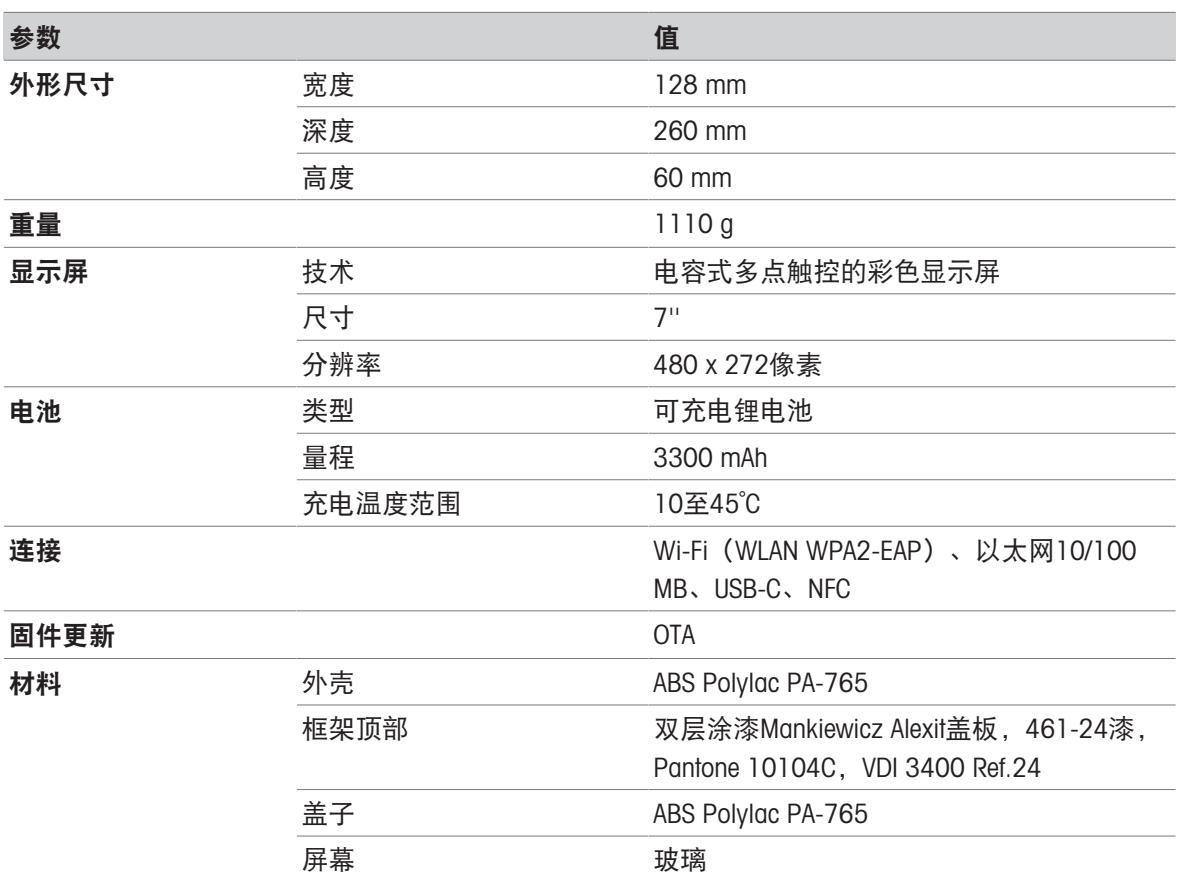

## 安装地点要求

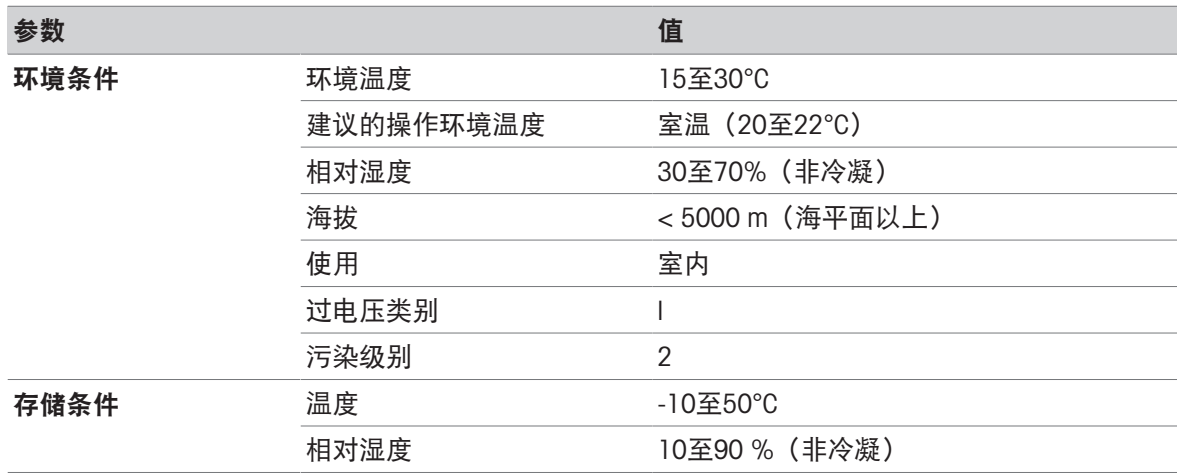

## 8.2 计数板

<span id="page-38-0"></span>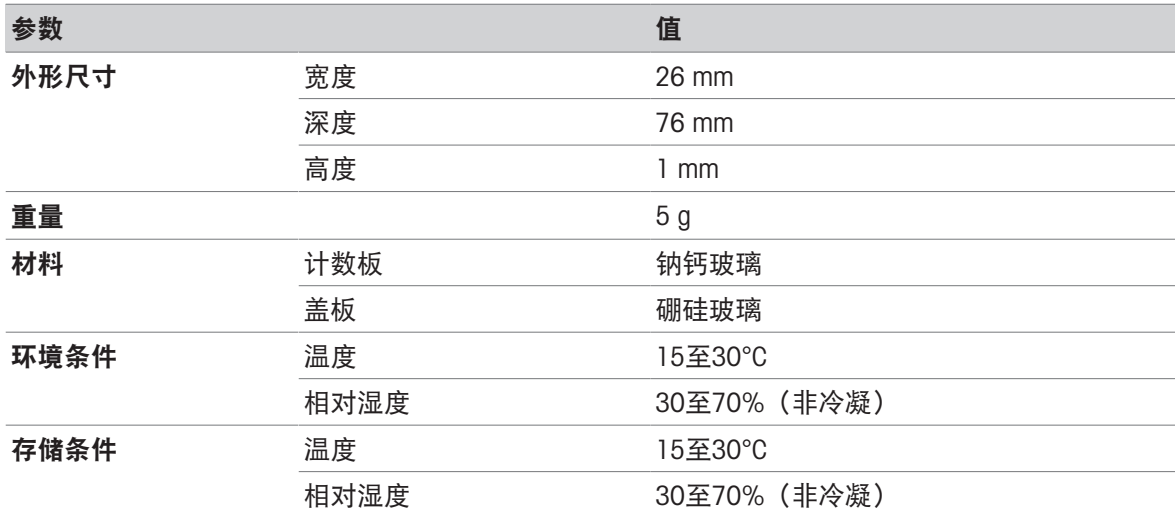

## 8.3 测量

<span id="page-38-1"></span>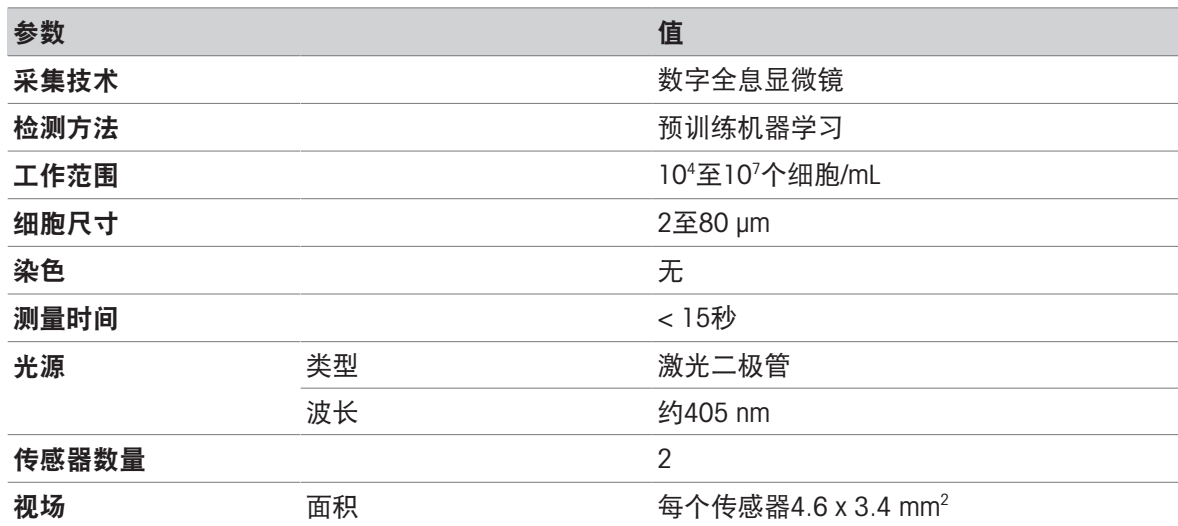

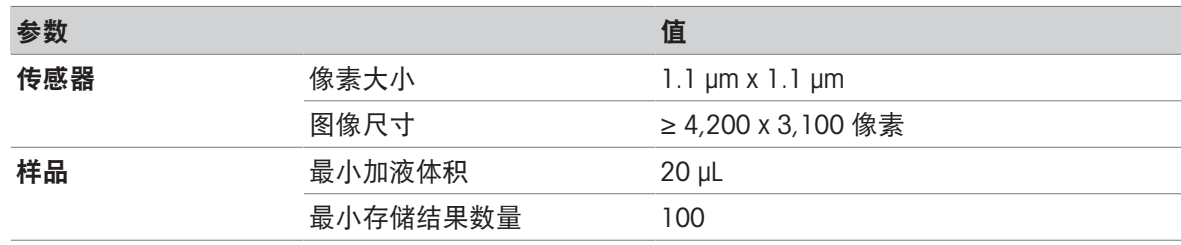

## <span id="page-39-0"></span>9 配件、备件和耗材

以下配件、备件和耗材可用于自动细胞计数仪。 所有配件、备件和耗材均带有订货号。 如果您有任何疑问,请联系您的授权METTLER TOLEDO服务代表或经销商。 [www.mt.com/contact](http://mt.com/contact)

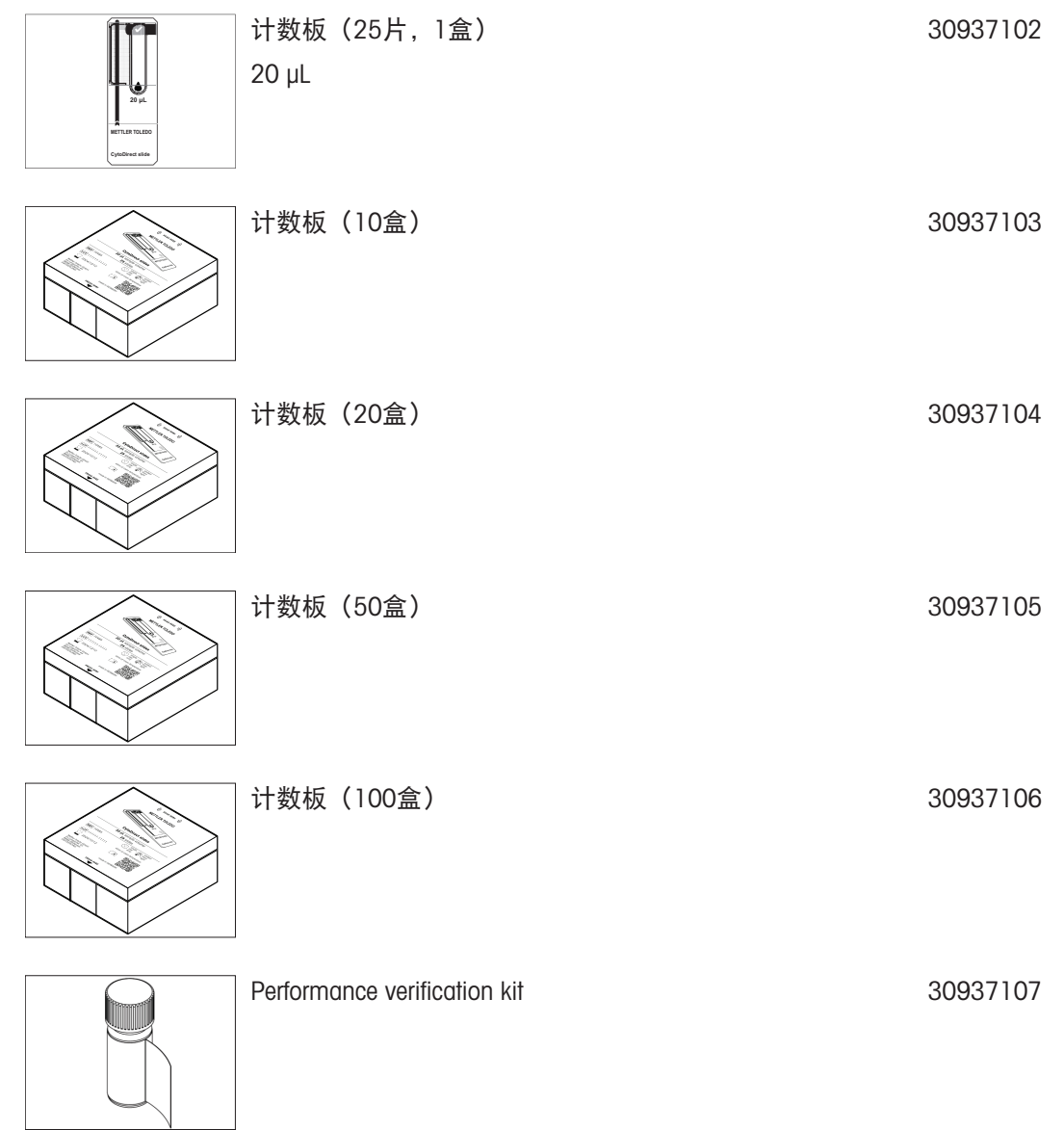

# 为您的产品保驾护航:

梅特勒托利多服务部门提供健康检 查、维护保养、校准等相关服务, 助力您守护本产品的价值。

详情请咨询我们的服务条款。

# www.mt.com/service

www.mt.com/CytoDirect

更多信息

Mettler-Toledo GmbH Im Langacher 44 8606 Greifensee, Switzerland www.mt.com/contact 保留技术修改权。 © 04/2024 METTLER TOLEDO. 保留所有权利。 30962832A

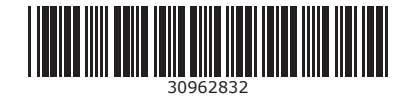